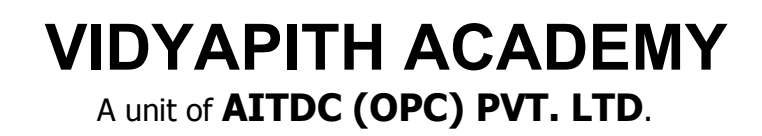

IAF Accredited An ISO 9001:2015 Certified Institute.

Registered Under Ministry of Corporate Affairs

(CIN U80904AS2020OPC020468)

Registered Under MSME, Govt. of India. (UAN- AS04D0000207).

Registered Under MHRD (CR act) Govt. of India**.**

# **COURSE IN FINANCIAL ACCOUNTING (CIFA)**

**TOPIC1:COMPUTERFUNDAMENTALS(WINDOWS,MS-**

**OFFICE & INTERNET)**

**TOPIC2:BASIC CONCEPTS OF ACCOUNTING & MANUAL ACCOUNTS**

**TOPIC 3: BOOK KEEPING & DOUBLE ENTRY SYSTEM TOPIC4:MAINTAINING ACCOUNTS BOOKS & FINANCIAL ACCOUNTS**

**TOPIC5:COMPUTERIZED ACCOUNTS,TAXATION& BANKING SYSTEM**

**PRACTICAL LAB ASSIGNMENT & VIVAVOICE**

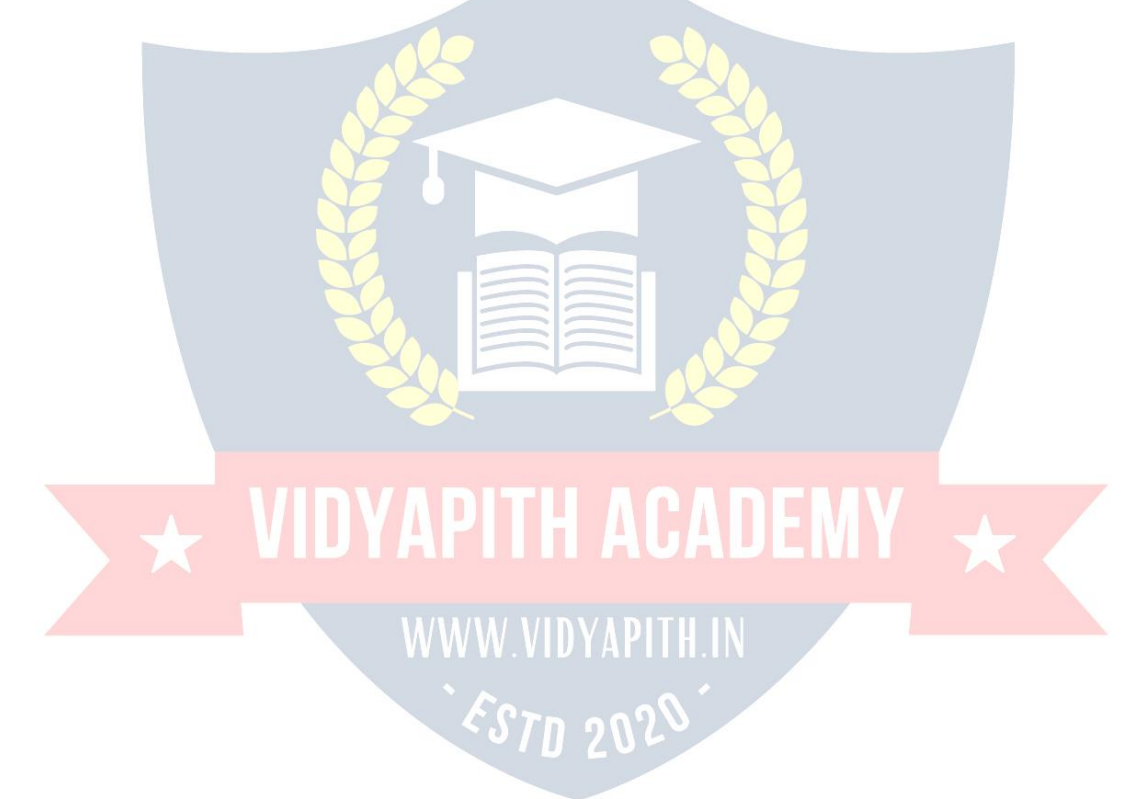

# **COMPUTER FUNDAMENTALS:**

Computer is an electronic device that is designed to work with Information. The term computerisderivedfromtheLatinterm'compute**',**thismeanstocalculate.Computercannot doanythingwithoutaProgram.Itrepresentsthedecimalnumbersthroughastringofbinary digits.<br>The Word 'Computer' usually refers to the Center Processor Unit plus Internal memory.

#### CHARLESBABBAGE

Charles Babbage was an English polymath. He was a mathematician, philosopher, inventor and mechanical engineer, who is best, remembered now for originating the concept of a programmable computer.

Considereda"fatherofthecomputer",Babbageiscreditedwithinventingthefirstmechanical computer that eventually led to more complex designs. His varied work in other fields has led him to be described as "pre-eminent" among the many polymaths of his century.

#### **FUNCTIONALITESOFCOMPUTER:**

Any digital computer carries out five functions in gross terms:

- Takes data as input.
- Stores the data /instructions in its memory and can use them when required.
- Processthedataandconvertitintousefulinformation.
- Outputtheinformation.
- Controlalltheabovefoursteps.

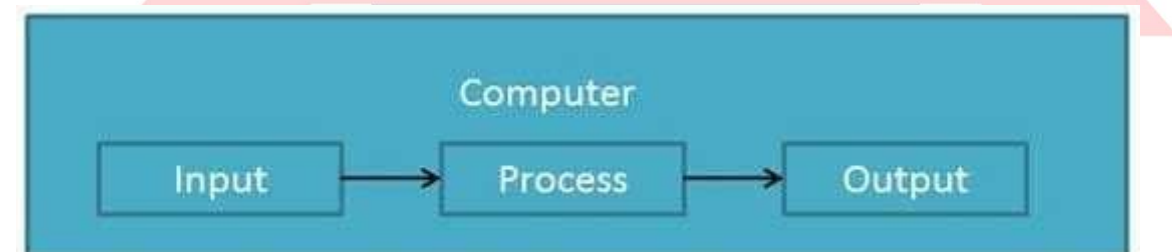

#### **Definition**

ComputerSystemis anelectronicdataprocessingdevice whichdoes thefollowing:

- Acceptandstoreaninputdata.
- Processthedatainput.
- Andoutputtheprocesseddatainrequiredformat.

#### **ADVANTAGESOFCOMPUTER:**

FollowinglistdemonstratestheadvantagesofComputers: **High Speed**

- Computerisaveryfastdevice.
- Itiscapableofperformingadditionofverybigdata.
- Thecomputerhasunitsofspeedinmicrosecond,nanosecondandeventhepicoseconds.
- It can perform millions of calculations in a few seconds as compared to man who canspend many months for doing the same task.

#### **Accuracy**

- In addition to being very fast, computer is very accurate.  $\cdot$  The computer can perform calculations 100% error free.
- Computersperformalljobswith100%accuracy.

#### **StorageCapability**

- Memoryisaveryimportantcharacteristicofacomputer.
- Thecomputerhasmuchmorestoragecapacitythanhumanbeings.
- Itcanstorelargeamountofdata.
- Itcanstoreanytypeofdatasuchasimages,videos,text,audioandanyothertype.

## **Diligence CONSUMINATION WWW VIDVAPITH IN**

- Unlikehumanbeings,acomputerisfreefrommonotony,tirednessandlackof concentration.
- Itcanworkcontinuouslywithoutcreatinganyerrorandboredom.
- Itcandorepeatedworkwithsamespeedandaccuracy.

#### **Versatility**

- Acomputerisaveryversatilemachine.
- Acomputerisveryflexibleinperformingthejobstobedone.
- Thismachinecanbeusedtosolvetheproblemsrelatingtovariousdifferentfields.
- Atoneinstant,itmaybesolvingacomplexscientificproblemandtheverynextmoment it may be playing a card game.

#### **Reliability**

- Acomputerisareliablemachine.
- Modernelectroniccomponentshavefailurefreelonglives.
- Computersare designedto makemaintenance easy.

#### **Automation**

- Computerisanautomaticmachine.
- Automationmeansabilitytoperformthetaskautomatically.
- Onceaprogram is givento computeri.e. stored incomputermemory, the programand instruction can controlthe program execution without human interaction.

#### **ReductionInPaperWork**

- Theuseof computersfor dataprocessinginanorganization leadsto reduction inpaper work and speeds up the process.
- Asdatainelectronicfilescanberetrievedasandwhenrequired, the problem of maintenance of large number of files gets reduced.

# **Reduction In Cost**

• Thoughtheinitialinvestmentforinstallingacomputerishighbutitsubstantiallyreduces the cost of each of its transaction.

#### **DISADVANTAGESOFCOMPUTER:**

FollowinglistdemonstratesthedisadvantagesofComputersintoday'sarena.

- Acomputerisamachineandhasnointelligenceofitsowntoperformanytask.
- Eachandeveryinstructionhastobegiventothecomputer.
- Acomputercannottakeanydecisiononitsown.**Dependency**
- Itcanperformfunctionasinstructedbytheuser,soitisfullydependentonhumanbeing.

#### **Environment**

- Theoperatingenvironmentofcomputershouldbedustfreeandsuitabletoit.**NoFeeling**
- Computerhasnofeelingoremotions.
- It cannot make Judgment based on feelings, tastes, experiences and knowledge unlike a human being.

#### **APPLICATIONSOFCOMPUTER**

#### **Banking**

TodayBankingisalmosttotallydependentoncomputer. Banks

provide following facilities:

- Banks on-line accounting facility, which include current balances, deposits, overdrafts, interest charges, shares and trustee records.
- ATMmachinesaremakingiteveneasierforcustomerstodealwithbanks.

#### **Insurance**

Insurance companies are keeping all records up to date with the help of computer. The Insurance Companies, Finance houses and Stock broking firms are widely using computers for their concerns.

InsuranceCompaniesaremaintainingadatabaseofallclientswithinformationshowing

- howtocontinuewithpolicies
- startingdateofthepolicies
- nextdueinstallmentofapolicy ESTI 202
- maturitydate
- **interestsdue**
- survivalbenefits
- bonus

#### **Education**

ThecomputerhasprovidedalotoffacilitiesintheEducationSystem.

• TheusesofcomputerprovideatoolintheEducationsystemisknownasCBE(Computer Based Education).

- CBEinvolvesControl,DeliveryandEvaluationoflearning.
- The computer education is very familiar and rapidly increasing the graph of computer students.
- There are number of methods in which educational institutions can use computer to educate the students.
- Itisusedforprepareadatabaseaboutstudentperformanceandanalysisarecarriedout.

#### **Marketing**

InMarketingusesofcomputerarefollowing:

- **Advertising:** With computers, advertising professionals create art and graphics, write and revise copy and print and disseminate ads with the goal of selling more products.
- **At Home Shopping:** At home shopping has been made possible through use of computerized catalogues that provide access to product information and permit direct entry of orders to be filled by the customers.

#### **HealthCare**

ComputershavebecomeimportantpartinallMedicalSystems.

The computers are being used in hospitals to keep the record of patients andmedicines. It is also used in scanning and diagnosing different diseases. ECG, EEG, Ultrasounds and CT Scans etc. are also done by computerized machines.<br>Someofmajorfieldsofhealthcareinwhichcomputerareused:

- **DiagnosticSystem:**Computersareusedtocollectdataandidentifycauseofillness.
- **Lab-diagnosticSystem:**Alltestscanbedoneandreportsarepreparedbycomputer.
- **PatientMonitoringSystem:**These are used to check patient's signs for abnormality such as in Cardiac Arrest, ECG etc.
- **PharmaInformationSystem:**ComputerchecksDrug-Labels,Expirydates,harmful drug side effects etc.
- Nowadays,computersarealsousedinperformingsurgery.

#### **Engineering Design**

Computersarewidelyusedinengineeringpurposes.

OneofmajorareasisCAD(ComputerAidedDesign).CADprovidescreation,editionand modification of image. Some fields are:

- **StructuralEngineering:**Requiresstressandstrainanalysisrequiredfordesignof Ships, Buildings, Budgets, and Airplanes etc.
- **IndustrialEngineering:**Computersdealswithdesign,implementationandimprovement of integrated systems of people, materials and equipments.
- **ArchitecturalEngineering:**Computershelpinplanningtowns,designingbuildings, determining a range of buildings on a site using both 2D and 3D drawings.

#### **Military**

Computersarelargelyusedindefense.Moderntanks,missiles,weaponsetc.employ computerized control systems. Some military areas where a computer has been used are:

- **MissileControl**
- MilitaryCommunication
- Militaryoperationandplanning
- SmartWeapons

#### **Communication**

Communication means to convey a message, an idea, a picture or speech that is received and understood clearly and correctlybythe personfor whom it is meant. Somemain areas in this category are:

- E-mail
- Chatting
- Usenet
- FTP
- Telnet
- Video-conferencing

#### **Governmentapplications**

Computersplayanimportantroleingovernmentapplications.Somemajorfieldsinthiscategory are:

- **Budgets**
- Salestaxdepartment
- Incometaxdepartment
- Male/Femaleratio
- Computerizationofvoterslists
- ComputerizationofDrivingLicensingsystem
- ComputerizationofPANcard
- WeatherForecasting.

#### **TYPESOFCOMPUTER:**

Computercanbebroadlyclassifiedbytheirspeedandcomputingpower.

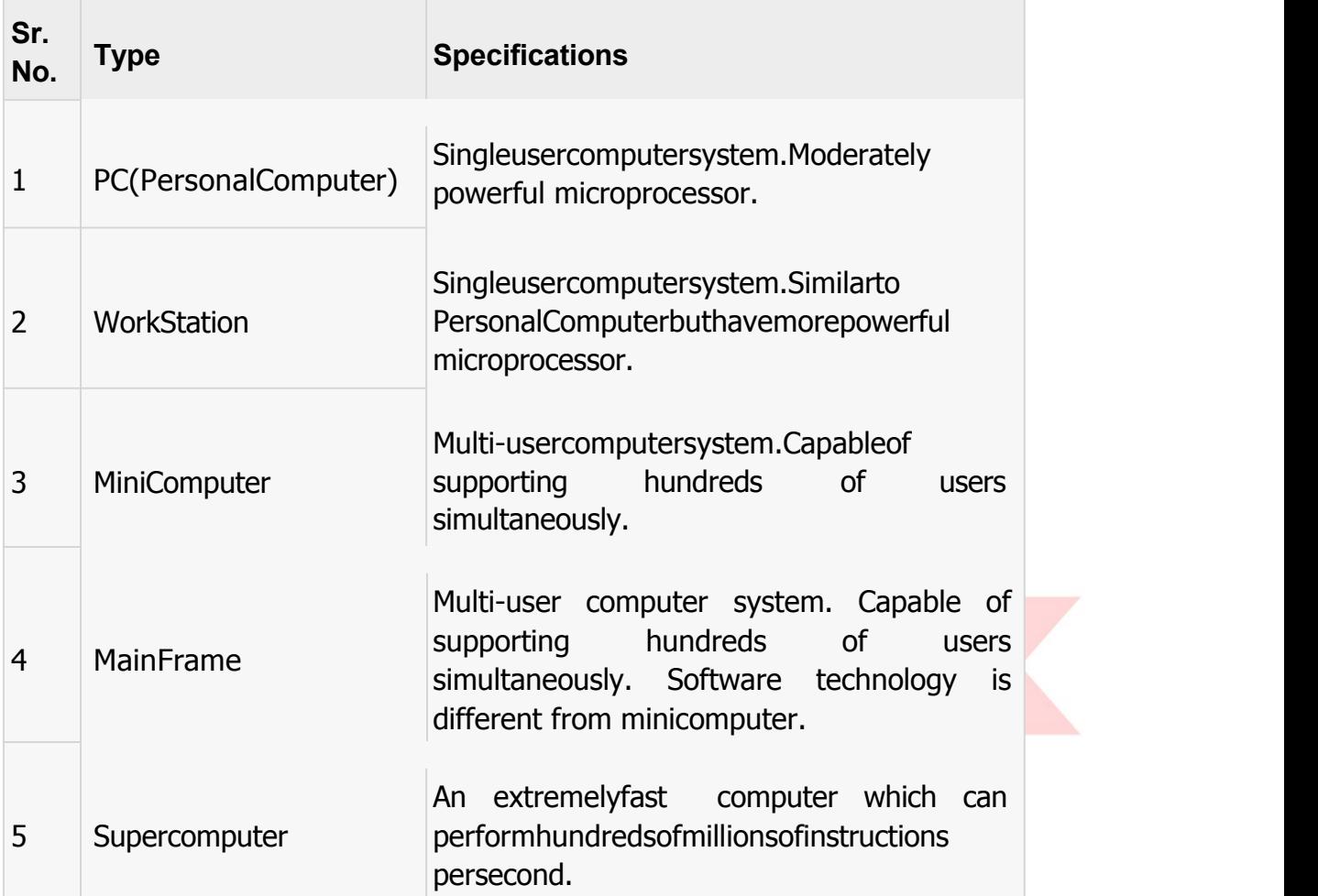

#### **INPUTDEVICES**

FollowingarefewoftheimportantinputdeviceswhichareusedinComputerSystems

- Keyboard
- Mouse
- JoyStick
- Lightpen
- **TrackBall**
- **Scanner**
- GraphicTablet
- **Microphone**
- MagneticInkCardReader(MICR)
- OpticalCharacterReader(OCR)
- **BarCodeReader**
- OpticalMarkReader

#### **OUTPUT DEVICES**

FollowingarefewoftheimportantoutputdeviceswhichareusedinComputerSystems

- Monitors
- **GraphicPlotter**
- **Printer**

#### **CPU(CENTRALPROCESSING UNIT)**

- CPUisconsideredasthebrainofthecomputer.
- CPUperformsalltypesofdataprocessingoperations.
- Itstoresdata,intermediateresultsandinstructions(program).
- Itcontrolstheoperationofallpartsofcomputer.

CPU itself hasfollowing threecomponents.

- Memory OrStorageUnit:
- **ControlUnit**
- ALU(ArithmeticLogicUnit)

#### **Memoryor Storage Unit:**

Thisunitcan storeinstruction, dataand intermediate results.Thisunitsuppliesinformation totheotherunitsofthecomputerwhenneeded.Itisalsoknownasinternalstorageunitor main memory or primary storage or Random access memory (RAM).

Itssizeaffectsspeed,powerandcapability.Thereareprimarymemoryandsecondarymemory two types of memories in the computer.

FunctionofMemoryUnitis:

Itstoresallthedatatobeprocessedandtheinstructionsrequiredforprocessing. It stores

intermediate results of processing.

Itstoresfinalresultsofprocessingbeforetheseresultsarereleasedtoanoutputdevice. Allinputs

and outputs are transmitted through main memory.

#### **Control Unit:**

This unit controls the operations of all partsof computer. It doesnot carryout anyactualdata processing operations.

Functionsofthisunitare

Itisresponsibleforcontrollingthetransferofdataandinstructionsamongotherunitsofa computer.

Itmanagesandcoordinatesalltheunitsofthecomputer.

It obtains the instructions from the memory, interprets them and directs the operation of the computer.

ItcommunicateswithInput/outputdevicesfortransferofdataorresultsfromstorage. It

does not process or store data.

#### **ALU(ArithmeticLogicUnit):**

Thisunitconsistsoftwosub-sectionsnamely

- Arithmeticsection
- LogicSection

#### **ARITHMETICSECTION**

Function of Arithmeticsection is to perform arithmeticoperations like addition, subtraction, multiplication and division. All complex operations are done by making repetitive use of above operations.

#### **LOGIC SECTION**

Function of logic section is to perform logic operations such as comparing, selecting, matching and merging of data.

#### **Unitsof Computer MemoryMeasurements**

1Bit=BinaryDigit(BitsofComputerare0and1) 8 Bits  $= 1$  Byte 1024Bytes=1KB(KiloByte) 1024 KB = 1 MB (Mega Byte) 1024  $MB = 1$  GB(Giga Byte)

#### **Computer Memory**

Incomputing,**memory** referstothephysicaldevicesusedtostoreprograms(sequencesof instructions)ordata(e.g.programstateinformation)onatemporaryorpermanentbasisfor useinacomputerorotherdigitalelectronicdevice.Thetermprimarymemoryisusedforthe informationinphysicalsystemswhichfunctionathigh-speed(i.e.RAM),asadistinctionfrom secondarymemory, whicharephysicaldevicesforprogramanddatastoragewhichareslow to access but offer higher memorycapacity. Primarymemorystored on secondarymemory is called "virtual memory". An archaic synonym for memory is**store.**

The term "memory", meaning primary memory is often (but not always) associated with addressable semiconductor memory, i.e. integrated circuits consisting of silicon-based transistors,usedforexampleasprimarymemorybutalsootherpurposesin computersand otherdigitalelectronicdevices.Therearetwomaintypesofsemiconductormemory:volatile and non-volatile. Examples of non-volatile memory are flash memory (sometimes used as secondary, sometimes primary computer memory) and ROM/PROM/EPROM/EEPROM memory (used for firmware such as boot programs). Examples of volatile memory are primary memory (typically dynamic RAM, DRAM), and fast CPU cache memory (typically staticRAM,SRAM,whichisfastbutenergy-consumingandofferlowermemorycapacityper area unit than DRAM) .

#### **Volatile memory**

Volatilememoryiscomputermemorythatrequirespowertomaintainthestoredinformation. Most modern semiconductor volatile memory is either Static RAM or dynamic RAM. SRAM retains its contents as long as the power is connected and is easy to interface to but uses six transistors per bit. Dynamic RAM is more complicated to interface to and control and needs regular refresh cycles to prevent its contents being lost. However, DRAM uses only one transistor and a capacitor per bit, allowing it to reach much higher densities and, with more bits on a memory chip, be much cheaper per bit. SRAM is not worthwhile for desktop system memory, where DRAM dominates, but is used for their cache memories. SRAM is commonplace in smallembedded systems, which might onlyneed tens of kilobytes or less.

Forthcoming volatile memorytechnologies that hopeto replaceor compete with SRAM and DRAMincludeZ-RAM,TTRAM,A-RAMandETARAM.

#### **Non-volatilememory**

Non-volatilememoryiscomputermemorythatcanretainthestoredinformationevenwhen not powered. Examples of non-volatile memory include read-only memory(ROM), flash memory,mosttypesofmagneticcomputerstoragedevices(e.g.harddisks,floppydiscsand magnetic tape), optical discs, and early computer storage methodssuch as paper tape and punched cards.

## **OperatingSystem**

Anoperatingsystemisaprogramthatactsasaninterfacebetweenthesoftwareandthe computer hardware.

- Itisanintegrationsetofspecializedprogramsthatareusedtomanageoverallresources and operations of the computer.
- It is specialized software that controlsand monitors the execution of all otherprograms that reside in the computer, including application programs and other system software.

#### **ObjectivesofOperating System**

- Makingacomputersystemconvenienttouseinanefficientmanner
- Tohidethedetailsofthehardwareresourcesfromtheusers
- Toprovideusersaconvenientinterfacetousethecomputersystem.
- To act as an intermediary between the hardware and its users and making it easier for the users to access and use other resources.
- Managetheresourcesof acomputersystem.
- Keep track of who is using which resource, granting resource requests, according for resource using and mediating conflicting requests from different programs and users.
- Theefficientandfairsharingofresourcesamongusersandprograms

#### **CharacteristicsofOperatingSystem**

- **MemoryManagement**--Itkeepstracksofprimarymemoryi.e.whatpartofitareinuse by whom, what part are not in use etc. Allocates the memory when the process or program request it.
	- **Processor Management** -- Allocate theprocessor (CPU)to aprocess.

De-allocate processor when processor is no longer required.

- **Device Management** -- Keep tracks of all devices. This is also called I/O controller. Decides which process gets the device when and for how much time.
- **File Management** -- Allocates the resources. De-allocates the resources. Decides who gets the resources.
- **Security** --Bymeansofpasswords&similarothertechniques,preventingunauthorized access to programs & data.
- **Jobaccounting**--Keepingtrackoftime&resourcesusedbyvariousjobsand/orusers.
- **Control over system performance** -- Recording delays between request for a service & from the system.
- **Interaction with the operators** --Theinteractionmaytakeplaceviatheconsoleofthe computer in theform of instructions. OperatingSystem acknowledges the same, dothe corresponding action and inform the operation by a display screen.
- **Error-detecting aids**  $\leftarrow$  Production of dumps, traces, error messages and other debugging and error-detecting methods.
	- **Coordination between other software and users** -- Coordination and assignment of compilers, interpreters, assemblers and other software to the various users of the computer systems.

## **WINDOWS7**

**Windows 7** is an operating system produced by Microsoft for use on personal computers, including home and business desktops, laptops, net books, tablet PCs, and media centerPCs. It was released to manufacturing on July 22, 2009, and became generally availableretail worldwide on October 22, 2009, less than three years after the release of its predecessor, Windows Vista. Windows 7's server counterpart, Windows Server 2008 R2, was released at the same time. Windows 7 is succeeded by Windows 8.

Unlike Windows Vista's many new features, Windows 7 was an incremental upgradedesigned to work with Vista-compatible applications and hardware. Presentations given by Microsoft in 2008 focused on multi-touch support, an updated Windows shell with a new taskbar, referred to internally as the *Superbar*, a home networking system called Home Group,and performance improvements. Some standardapplications thathave beenincluded with prior releases of Microsoft Windows, including Windows Calendar, Windows Mail, Windows MovieMaker, and Windows Photo Gallery,are not includedin Windows 7;mostare instead offered separately at no charge as part of the Windows Essentials suite.

#### **InstallWindows7**

ManypeoplehavecomputersthatcomewithWindows7sotheymayneverhavetoinstallit. However, you may need to install Windows 7 if:

- Youreplacedyourharddiskdrivewithanewharddiskdrivethatdoesnothave Windows 7 installed.
- YouarereinstallingWindows7onacomputerbecauseyouwanttocleanoffyourhard drive and remove any unwanted programs, such as spyware.
- Youpurchasedacomputerwithoutanoperatingsystem.

#### **Pre-installation checklist**

Beforeyoubegintheinstallationprocess,usethischecklisttomakesurethatyouareprepared:

- YouhavetheWindows7CD.
- You have theproductkeyavailable. The product keyislocatedonyourWindows7 CD case and is required to install and activate Windows 7.
- Your computer hardware is set up. At a minimum, you should connect your keyboard, mouse,monitor,andCDdrive.Ifavailable,youshouldconnectyourcomputertoawired network.
- You have Windows 7 drivers available. Drivers are software that Windows 7 uses to communicate with your computer's hardware. If you do not have drivers available, Windows7mayalreadyincludedriversforyourhardware.Ifnot,youshouldbeableto download themfrom your hardware manufacturer's website afteryou set upWindows 7.
- If you are reinstalling Windows 7 on an existing computer, you need a backup copyof your files and settings. The installation process will delete all of your files. You can use the File and Settings Transfer Wizard to store your files and settings on removable media and then restore them after installation is complete.

#### **Installation process**

InstallingWindows7cantakeuptotwohours.Tomaketheprocessmoremanageable,ithas been broken up into several sections.

ToBeginInstallation:

- 1. InserttheWindows7CDintoyourcomputerandrestartyourcomputer.
- 2. IfpromptedtostartfromtheCD,pressSpacebar.Ifyoumisstheprompt(itonlyappears for a few seconds), restart your computer to try again.
- 3. Windows7Setupbegins.Duringthisportionof setup,yourmousewillnotwork,soyou must use the keyboard. On the Welcome to Setup page, press Enter.
- 4. On the Windows 7 Licensing Agreement page, read the licensing agreement. Press the Page Down key to scroll to the bottom of the agreement. Then press F8.
- 5. ThispageenablesyoutoselecttheharddiskdriveonwhichWindows7willbeinstalled. Onceyoucompletethisstep,alldataonyourharddiskdrivewillberemovedandcannot berecovered.Itisextremelyimportantthatyouhavearecentbackupcopyofyourfiles before continuing. When you have a backup copy, press D, and then press L when prompted. This deletes your existing data.
- 6. PressEntertoselectunpartitionedspace, which appearsbydefault.
- 7. PressEnteragaintoselectFormatthepartitionusingtheNTFSfilesystem,which appears by default.
- 8. Windows7erasesyourharddiskdriveusingaprocesscalledformattingandthencopies the setup files. You can leave your computer and return in 20 to 30 minutes.

#### **ToContinuetheInstallation**

- 1. Windows7restartsandthencontinueswiththeinstallationprocess.Fromthispoint forward, you can use your mouse. Eventually, the Regional and Language Options page appears. Click Next to accept the default settings. If you are multilingual or preferalanguageotherthanEnglish,youcanchangelanguagesettingsaftersetup is complete.
- 2. On the Personalize Your Software page, type your name and your organization name.Someprogramsusethisinformationtoautomaticallyfillinyournamewhen required. Then, click next.
- 3. OntheYourProductKeypage,typeyourproductkeyasitappearsonyourWindows 7 CD case. The product key is unique for every Windows 7 installation. Then, click Next.
- 4. On the Computer Name and Administrator Password page, in the Computer name box, type a name that uniquely identifies your computer in your house, such as FAMILYROOM or TOMS. You cannot use spaces or punctuation. If you connect your computertoa network, you will use this computer name tofind sharedfilesand printers. Type a strong password that you can remember in the Administrator password box, and then retype it in the Confirm password box. Write the password down and store it in a secure place. Click Next.
- 5. OntheDateandTimeSettingspage,setyourcomputer'sclock.Then,clicktheTime Zone down arrow, and select your time zone. Click Next.
- 6. Windows7willspendaboutaminuteconfiguringyourcomputer.OntheNetworking Settings page, click next.
- 7. OntheWorkgrouporComputerDomainpage,clickNext.

#### **To complete the installation**

- 1. Windows 7 will spend 20 or 30 minutes configuring your computer and will automatically restart when finished. When the Display Settings dialog appears, click OK.
- 2. WhentheMonitorSettingsdialogboxappears,click OK.
- 3. The final stage of setup begins. On the Welcome to Microsoft Windows page, clickNext.
- 4. On the Help protect your PC page, click Help protect my PC by turning on Automatic Updates now. Then, click Next.
- 5. Windows7willthencheckifyouareconnectedtotheInternet:

 $\circ$  If you are connected to the Internet, select the choice thatdescribes your networkconnectionontheWillthiscomputerconnecttotheInternetdirectly,or throughanetworkpage.Ifyou'renotsure,acceptthedefaultselection,andclick Next.o If you usedial-up Internet access, orifWindows 7 cannot connect to

theInternet,youcanconnecttotheInternetaftersetupiscomplete.OntheHow will this computer connect to the Internet? Page, click Skip.

- 6. Windows7SetupdisplaystheReadytoactivateWindowspage.Ifyouareconnected to the Internet, click Yes, and then click Next. If you are not yet connected to the Internet, click No, click Next, and then skip to step 24. After setup is complete, Windows7willautomaticallyremindyoutoactivateandregisteryourcopyofWindows 7.
- 7. OntheReadytoregisterwithMicrosoftpage,clickYes,andthenclickNext.
- 8. OntheCollectingRegistrationInformationpage,completetheform.Then,clickNext.
- 9. On theWho will use this computer page, type the name of each person who will use the computer? You can use first names only, nicknames, or full names. Then click Next.
- 10. OntheThankyou!Page,clickFinish.

Windows 7 setup is complete. You can log on by clicking your name on the logon screen. If you've installedWindows 7 on a new computer or new hard disk drive, youcannowusetheFileandSettingsTransferWizardtocopyyourimportantdata to your computer or hard disk drive.

## **MS-DOS**

Short for **Microsoft Disk operating system**, **MS-DOS** is a non-graphical command line operatingsystemderivedfrom86-DOSthatwascreatedforIBMcompatiblecomputers.MS- DOSoriginallywrittenbyTimPetersonandintroducedbyMicrosoftinAugust1981andwas last updated in 1994 when MS-DOS 6.22 was released. Today, MS-DOS is no longer used; however,thecommandshell,morecommonlyknownasthe**Windowscommandline**isstill used by many users.

Today,mostcomputerusersareonlyfamiliarwithhowtonavigateMicrosoftWindowsusing the mouse UnlikeWindows, MS-DOS is a command-line and is navigated by using MS-DOS commands.Forexample,ifyouwantedtoseeallthefilesinafolderinWindowsyouwould double clickthefoldertoopenthefolderinWindowsExplorer.InMS-DOS,toviewthatsame folderyouwouldnavigatetothefolderusingtheCDcommandandthenlistthefilesinthat folder using the dir command.

#### **DOS Commands**

MS-DOS has a relatively small number of commands, and an even smaller number of commonly used ones. Moreover, these commands are generally inflexible because, in contrast

to Linux andother Unix-like operating systems, they are designed to accommodatefewoptionsor*arguments* (i.e.,valuesthatcanbepassedtothecommands).

Some of the most common commands are as follows (corresponding commands on Unixlike operating systems are shown in parenthesis):

CD-changesthecurrentdirectory(cd) COPY - copies a file (cp) DEL-deletesa file(rm) DIR-listsdirectorycontents(ls) EDIT-startsaneditortocreateoreditplaintextfiles(vi,vim,ed,Joe) FORMAT - formats a disk to accept DOS files (mformat) HELP-displaysinformationaboutacommand(man,info) MKDIR - creates a new directory (mkdir) RD-removesadirectory(rmdir) REN - renames a file (mv) TYPE-displayscontentsofafileonthescreen(more,cat)

#### **OtherDOSCommand commonlyused are:**

#### **Append**

Theappend commandcanbeusedbyprogramstoopenfilesinanotherdirectoryasifthey were located in the current directory.

#### **Attrib**

Theattribcommandisusedtochangetheattributesofasinglefileoradirectory.

#### **Break**

ThebreakcommandsetsorclearsextendedCTRL+Cchecking.

#### **Call**

Thecallcommandisusedtorunascriptorbatchprogramfromwithinanotherscriptorbatch program. Thecallcommandhasnoeffectoutsideofascriptorbatchfile.Inotherwords,runningthe call command at the DOS prompt will do nothing.

#### **Chcp**

The chcp command displaysor configures the active codepage number.

#### **Chdir**

Thechdircommandisusedtodisplaythedriveletterandfolderthatyouarecurrentlyin.Chdir can also beused to change the drive and/ordirectorythat you wantto workin.

#### **Chkdsk**

Thechkdskcommand,oftenreferredtoas*check disk*,isusedtoidentifyandcorrectcertain hard drive errors.

#### **Choice**

Thechoicecommandisusedwithinascriptorbatchprogramtoprovidealistofchoicesand return the value of that choice to the program.

#### **Cls**

Theclscommandclearsthescreenofallpreviouslyenteredcommandsandothertext.**Dir**

Thedircommandisusedtodisplayalistoffilesandfolderscontainedinsidethefolderthat you are currently working in.

Thedircommandalsodisplaysotherimportantinformationliketheharddrive'sserialnumber, thetotalnumberoffileslisted,theircombinedsize,thetotalamountoffreespaceleftonthe drive, and more.

DIR[drive:][path][filename][/P][/W][/A[[:]attributes]][/O[[:]sortorder]][/S][/B][/L][/V]

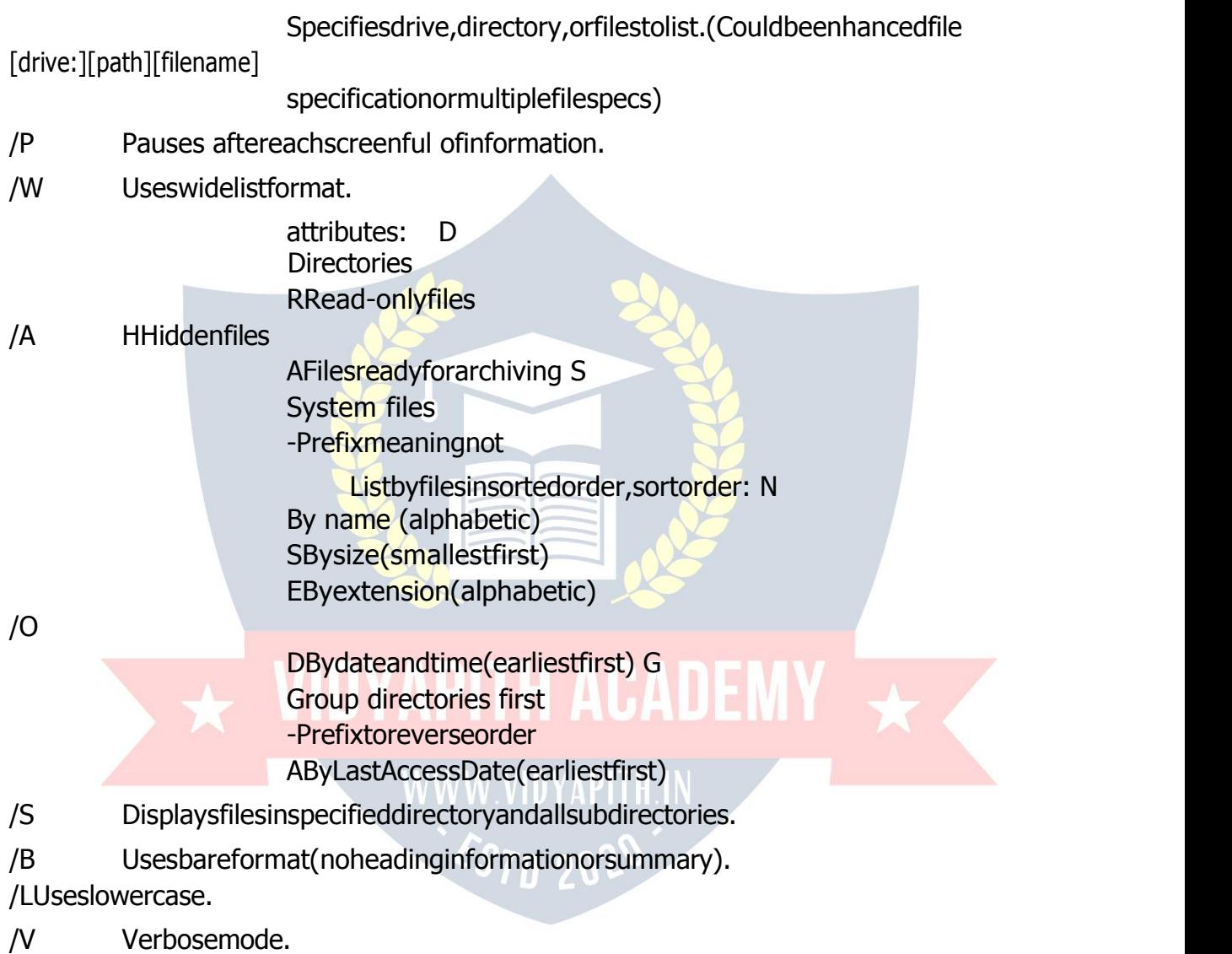

## **MS-PAINT**

Paint is adrawing tool you can useto createsimple orelaborate drawings. These drawings canbeeitherblack-and-whiteorcolor,andcanbesavedasbitmapfiles.Youcanprintyour drawing,useitforyourdesktopbackground,orpasteitintoanotherdocument.Youcaneven use Paint to view and edit scanned photos.

YoucanalsousePainttoworkwithpictures,suchas.jpg,.gif,or.bmpfiles.Youcanpaste aPaintpictureintoanotherdocumentyou'vecreated,oruseitasyourdesktopbackground.

#### **Todrawastraightline**

- 1. Inthetoolbox,click**Line** .
- 2. Belowthetoolbox,clickalinewidth.
- 3. Dragthepointertodrawtheline.

#### **Todraw a freeformline**

- 1. Inthetoolbox,click**Line** .
- 2. Dragthepointertodrawtheline.

#### **Todraw acurvedline**

- 1. Inthetoolbox, click **Curve** ?..
- 2. Belowthetoolbox,clickalinewidth.
- 3. Drawastraightlinebydraggingthepointer.
- 4. Click where you want one arc of the curve to be, and then drag the pointer to adjust the curve. Repeat this step for a second arc. You can only create two curves for each line.

#### **Tosend animageusing e-mail**

Afteryouaredoneworkingonanimage, you cansendittoanyonewhohasane-mailaccount (as long as you also have access to an e-mail account).

- 1. Onthe**File**menu,click**Send**.
- 2. Youre-mailprogramwilldisplay, withyourimageincludedeitherasanattachmentoraspart of the message section of your e-mail.
- 3. Specify your recipient's e-mail address, a subject, and a message; then send the email as you normally would.

#### **Todraw arectangleorsquare**

- 1. In the toolbox, click **Rectangle** to create a square-cornered shape, or click **RoundedRectangle** Oto create a round-cornered shape.
- 2. Belowthetoolbox,clickafillstyle.
- 3. Todrawarectangle,dragthepointerdiagonallyinthedirectionyouwant.
- 4. Todrawasquare,holddownSHIFTwhiledraggingthepointer.

#### **Toacquireanimagefromascanneroradigitalcamera** 1. On

the **File** menu, click **From Scanner or Camera**.

2. Inthe**GetPictures**dialogbox,clicktheimageyouwant,andthenclick**GetPicture**.

#### **NOTEPAD**

#### **Notepadoverview**

NotepadisabasictexteditoryoucanuseforsimpledocumentsorforcreatingWebpages. The most common use for Notepad is to view or edit text (.txt) files, but many users find Notepad a simple tool for creating Web pages.

Because Notepad supports only very basic formatting, you cannot accidentally save special formattingindocumentsthatneedtoremainpuretext.Thisisespeciallyusefulwhencreating HTML documents for a Web page because special characters or other formatting may not appear in your published Web page or may even cause errors.

You can save your Notepad files as Unicode, ANSI, UTF-8, or big-endian Unicode. These formats provide you greater flexibility when working with documents that use different character sets.

#### **WORDPAD**

**WordPad** is a basic word processor that is included with almost all versions of Microsoft Windows from Windows 95 onwards. It is more advanced than Notepad but simpler than Microsoft Works Word Processor and Microsoft Word. It replaced Microsoft Write.

#### **UsingWordPad**

WordPad is a basic word processor that is included in Windows. A word processor is a computer program that you can use to create, edit, view, and print text documents. With WordPad, you can type letters, book reports, and other simple documents. You can also change how the text looks, quickly move sentences and paragraphs around, and copy and paste text within and between documents.

#### **TheWordPadwindow**

To open WordPad, click the **Start** button<sup>th</sup>, click **All Programs**, click **Accessories**, and then click **WordPad**.

TherearefourmainpartsoftheWordPadwindow:

**The toolbar:** The toolbar contains buttons for basic commands, including saving and printing.Tofindoutwhatabuttondoes,restyourmousepointeronit.Aboxpopsupshowing the function of the button.

**The format bar:** The format bar contains buttons that you can use to format the text in your document. For example, you can choose thefont, color, and alignment of your text.

**Theruler:**Usetherulertocheckthelayoutandplacementoftextinyourdocument.

**The document area:**This is where you type your document, make changes to the text, and apply your formatting.

**Typing text:** When you're ready to get started, type in the document area of WordPad. A flashingverticallinecalledthecursorindicateswherethenexttextthatyoutypewillappear. Tomove the cursor within text, click where you want the cursor to appear.

Unlike usinga typewriter, when you type inWordPad you don'thavetopress ENTERto start a newline.WordPad will take care of thatfor you byautomaticallystarting a newline when you reach the end of the one you're working on. When you want to start a new paragraph, press ENTER.

#### **Selectingtext**

Wheneveryou wanttodosomethingtotext in yourdocument, such ascopyit orformatit, youneedtoselectitfirst.Toselecttext,positionthemousepointertotheleftofwhereyou wanttobeginyourselection.Withthepointerpositioned,clickandholdtheleftmousebutton while you drag the pointer over the text that you want to select. The selected text will be highlighted. Once you've completed your selection, release the mouse button.

#### **Copyingandmovingtext**

Ifyouhavetextinonepartofyourdocumentthatyouwanttoappearinanotherpart,there aretwowaystomovethetextaroundwithouthavingtoretypeit:Youcancopyandpasteit to another location, or you can move it to another location.

When you copy text, it is placed in the Clipboard. You can then paste it in a different location. The original text is preserved.

When you move text to another location, the original text is not preserved. You might find this method useful when you want to rearrange the sentences and paragraphs in your document.

#### **To copytext and paste it in another location**

- 1. Selectthetextthatyouwanttocopy.
- 2. Onthe**Edit**menu,click**Copy**.
- 3. Movethecursortothelocationwhereyouwanttoinsertthecopiedtext.
- 4. Onthe**Edit**menu,click**Paste**.

#### **Tip**

• Toquicklycopytextthatyou'veselected,pressCTRL+C.Topasteit,press CTRL+V.

#### **Insertinganddeletingtext**

WordPad makes it easy to insert and delete text wherever you want. To insert text, click whereyouwanttoinsertthetextandthenjuststarttyping.Todeletetext,selectthetextthat you want to delete, and then press DELETE.

## **Formattingyour document**

Formattingrefersto the howthe text in yourdocument looksas wellas howit is arranged. WordPad lets you easily change the formatting in your document. For example, you can choose from many different fonts and font sizes, and you can make your text almost any color you want. You can also easily change how your document is aligned.

#### **Tochangethefont,fontstyle,orfontsize:**

- 1. Selectthetextwhoseformattingyouwanttochange.
- 2. Onthe**Format** menu,click**Font**.
- 3. Inthe**Font**box,typeorselectthefontyouwanttouse.
- 4. Inthe**FontStyle**box,typeorselectthefontstyleyouwant.
- 5. Inthe**Size**box,typeorselectthesizeyouwanttouse.

#### **Tochange the color**

1. Selectthetextwhosecoloryouwanttochange.

- 2. Onthe**Format** menu,click**Font**.
- 3. Under**Color**,clickthecolorthatyouwant.

#### **Tochange the alignment**

Youcanalignthetextinyourdocumenttoeithertheleftmargin,thecenter,ortherightmargin.

- 1. Selecttheparagraphwhosealignmentyouwanttochange.
- 2. Onthe**Format** menu,click**Paragraph**.
- 3. Inthe**Alignment**box,clickthealignmentyouwant.

#### **Savingyourdocument**

It'sagoodideatosaveyourdocumentperiodicallywhileyouareworkingonitsothatincase yourcomputerstopsworkingforsomereason, youwon't lose any of yourwork. Saving the documentwillalsoallowyoutocomebacktoitlaterif youwanttoworkonitagain.

#### **Tosavethedocument**

• Onthe**File**menu,click**Save**.

Ifyouhaven'tsavedthedocumentyet,you'llbeaskedtoprovideanameforthedocument and location on your computer to save it to:

- 1. Inthe**Savein**box,clickthelocationwhereyouwanttosavethedocument.
- 2. Inthe**Filename**box,typeanameforyourdocument.
- 3. Click **Save**.

#### **Printingyourdocument**

Onthe**File**menu,click**Print**.Inthe**Print**dialogbox,usethe**PageRange**boxandthe **Numberofcopies**boxtospecifywhichpagesyouwanttoprintaswellashowmanycopies. When you're done, click **Print**.

**Microsoft Office** is an office suite of desktop applications, servers and services for the MicrosoftWindowsandOSXoperatingsystems,introducedbyMicrosoftonAugust1,1989. Initiallyamarketingtermforabundledsetofapplications,thefirstversionofOfficecontained Microsoft Word, Microsoft Excel, and Microsoft PowerPoint. Over the years, Office applications have grown substantially closer with shared features such as a common spell checker,OLEdataintegrationandMicrosoftVisualBasicforApplicationsscriptinglanguage.

MicrosoftalsopositionsOfficeasadevelopmentplatformforline-of-businesssoftwareunder the Office Business Applications brand. Office is reported to now be used by over a billion people worldwide.

ThecurrentversionsareOffice2013forWindows,releasedonOctober11,2012andOffice 2011forOSX,releasedOctober26,2010.On24October2012,theRTMfinalcodeofOffice 2013 Professional Plus has been released to TechNet and MSDN subscribers fordownload. On 15 November 2012, the 60-day trial version of Office 2013 Professional Plus was released for download.

## **MS-WORD**

Microsoft Word is an example of a program called a "word processor." The key benefit to using a word processor is that you can make changes easily, including correcting spelling; adding, deleting, formatting, and relocating text; and inserting images. Once you create a document, you can effortlessly print it (as many copies as you want!), save it for later modifications, or send it to a friend via e-mail. Microsoft Word is a very powerful word processor—this handout was created using just a small number of its features!

MicrosoftWord is available on both PCs and Macs, so what you learn in class today should be applicable to any computer you use. The program may look slightly different depending ontheversionandcomputerthatyou'reusing,butMicrosoftWordwillfunctioninthesame basic ways. There are other word processors out there, including OpenOffice.org Writer, WordPerfect, Apple Pages, and WordPad. They have many features in common with Microsoft Word, and you should feel free to choose any program you prefer.

#### **OpeningMicrosoft Word**

To get started with Microsoft Word (sometimes called "MS Word"), you will need to locate andopentheprogramonyourcomputer.Toopentheprogram,pointtoWord'sicononthe desktopwithyourmouseanddouble-clickonitwiththeleftmousebutton.If youdon'tsee the MSWordicon on yourdesktop,you'll have to accessthe program from the Start Menu. Click on the button in the bottom left corner to pull up the Start Menu. You should see the MSWord icon here,so click on itonce withyourleft button.If youstilldon'tseeit,click on "All Programs" and scroll through the list of programs until you find it. Click once with your left button to open the program. Occasionally, Microsoft Word will be in a folder called "MicrosoftOffice"orsomethingsimilar—thiswillmakeonemorestepbetween"AllPrograms" and "Microsoft Word."

MSWordwillthenopenablankpagecalled"Document1."

Thisisanimageoftheupper-leftcornerofMSWord.Thisboxfeaturestwoimportantpieces ofinformation:thenameofthefilethatyouarecurrentlyworkingon(inthiscase,"Document 1" since we have not yet renamed it) and which program you are using ("Microsoft Word").Thereshouldnowbeablinkinglineinthetopleftcornerofthepartofthescreenthat looks like a sheet of paper. This means you will be able to type in this space!

## **MicrosoftWordFeatures**

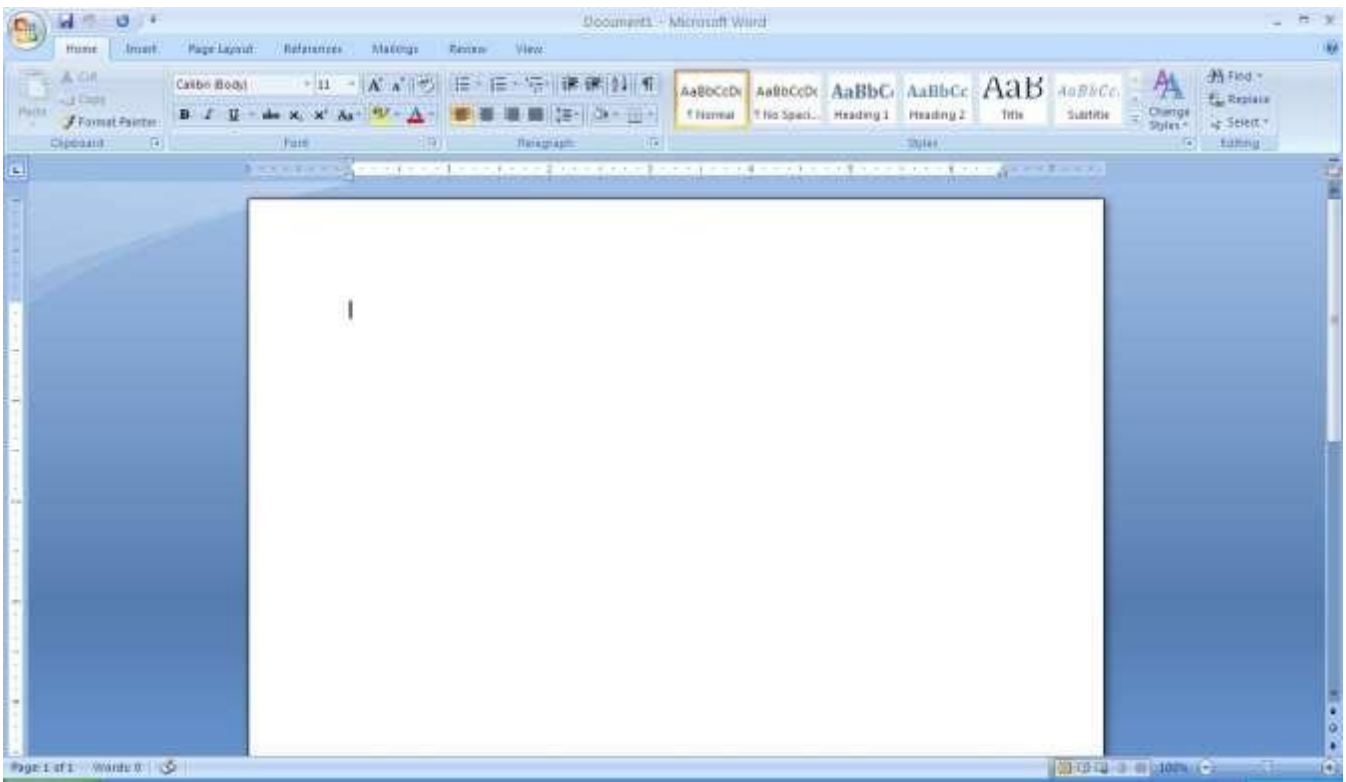

#### **TheTitleBar**

Thisisaclose-upviewoftheTitleBar,wherefileinformationislocated.Itshowsthename ofthefile(here,"MicrosoftWord")andthenameoftheprogram("MicrosoftWord").Notice thethreebuttonsontherightside,controllingthesizeandclosingoftheprogram.**Minimize**: Leftclickthisbuttontoshrinkthewindowdowntoasmallbuttonthatwillappearinthetask bar

**Maximize**: Left click this button to make the window as large as it can be—it should take up your entire screen.

**Close**:Left-clickthisbuttontoclosethewindow.Theprogramwillcloseandstoprunning.Make sure you save your work first!

#### **RestoreDown**:

Left-click this button to make the windowsmaller without minimizing it. The tabbed Ribbon menusystemishowyounavigatethroughWordandaccessvariousWordcommands.Ifyou have used previous versions of Word, the Ribbon system replaces the traditional menus.

#### **The File Menu**

In Microsoft Office 2007, there was something called the Microsoft Office Button ( ) in the top left-hand corner. In Microsoft Office 2010, this hasbeen replacedwith a tab in the Ribboncalled"File."

Whenyouleft-clickonthistab, adrop-downmenuappears. From thismenu, you can perform the same functionsaswere found underthe MicrosoftOffice Button menu, such as: Create a new document, open files, save files in a variety of ways, and print.

#### **QuickAccessToolbar**

Onthetopleft-handsideoftheTitleBar,youwillseeseverallittleiconsabovetheFilemenu. These let you perform common tasks, such as saving and undoing, without having to find them in a menu.We'llgo over the meanings of the icons a little later.

#### **TheHomeTab**

The most commonly used commands in MS Word are also the most accessible. Some of these commandsavailable in the HomeTab are: The HomeTabToolbaroffersoptionsthat canchangethefont,size,color,alignment,organizationandstyleofthetextinthedocument. For example, the "Times New Roman" Indicates the FONT of your text, the "12" indicates theSIZEofyourtext;etc.Wewillgooverhowtousealloftheseoptionstoformatyourtext inalittlewhile.Eachoftheseoptionsexpandsintoamenuifyouleft-clickonthetinydown arrowinthebottomrightcornerofthewindow.TherulerisfoundbelowtheRibbon.Theruler tellsyouwhereyouareonthepage,alongwiththedimensionsoftheoveralldocument.Just like a realpieceof paper,thedefaultsettingis 8.5 x11 inches, andthemargins have been incorporated for you. Similar to most options in MS Word, this is entirely customizable and the user can create a document of any dimensions.

#### **Keyboard Review**

In order to use MS Word effectively, you must input commands using both the mouse and thekeyboard.Theaboveimageofakeyboardshouldlooksimilartothekeyboardinfrontof you;learningjustafewcertainkeyswillhelptoimproveyourefficiencyintyping,aswellas presentyouwithmoreoptionswithintheprogram.Thefollowingisalistofcommonlyused keysthathavespecialfunctionsinMSWord(keyfunctionscanchangedependingonwhich program you are using):

- 1. Backspace:Thiskeydeleteslettersbackward.
- 2. Delete:Thiskeydeleteslettersforward.
- 3. Shift: Thiskey, when pressed WITH another key, will perform a secondary

Function.

4. Spacebar:This keyentersa spacebetween wordsorletters.

5. Tab:Thiskeywillindentwhatyoutype,ormovethetexttotheright.Thedefault Indent distance is usually 1/2 inch.<br>6. CapsLock:Pressingthiskeywillmakeeveryletteryoutype capitalized.

- 
- 7. Control(Ctrl):Thiskey,whenpressedWITHanotherkey,performsashortcut.
- 8. Enter:This keyeithergives you anewline,or executesa command(pressedinMSWord, it begins a new line).

9. NumberKeypad:Theseareexactlythesameasthenumbersatthetopofthe

Keyboard; some people just find them easier to use in this position.

10. ArrowKeys:Likethemouse,thesekeysareusedtonavigatethroughadocument.

#### **MICROSOFT WORDBASICS**

#### **TypingText**

Toentertext,typejustasyouwouldifyouwereusingatypewriter.Tocapitalizealetter,hold down the SHIFT key while typing the letter. Or, press the CAPS LOCK key on the lefthand side of your keyboard. You will have to press the CAPS LOCK key again—once you aredonecapitalizing—toremovethelock.YoudonotneedtopressENTERtostartanewline— Microsoft Word will automatically wrap your sentence at the end of the line. To move the cursor from its position at the end of your sentence to anywhere else on the page, use the mouseorthearrowkeystomovethecursorwhereyouwantthelettersorspacestobe(left- click the mouse to place the cursor) and then type what you want to add—the text will automaticallyadjust to include it. Press ENTER to starta newparagraph (this is sometimes called a "carriage return").

#### **Deleting Text**

Whiletypingadocument,sometimesyouwillmakeamistake.Unlikeatypewriter,MSWord can delete text on thescreen and leave no trace—it is as if you never typed on the page in thefirst place.There are two different buttons on the keyboard that will allowyou to erase text. Theyare the "Delete" keyand the "Backspace" key(#s 1 and2 on the keyboardmap onpage.The "Backspace" keydeleteswordstotheLEFT of the cursor, and the "Delete" key deletes words to the RIGHT of the cursor.

#### **BACKSPACE↔ DELETE**

Let'sassumethattheverticallinedissectingtheword"creative"intheexampleaboveisour cursor. Pressing the "Backspace" key will erase "a," "e," "r," "c," and so on, moving LEFT. The"Delete"keywillerase"t,""i,""v,""e,"andsoon,movingRIGHT.

Todeleteawholechunkoftextatonce,left-clickwithyourmouseanddragtohighlightasection of text. Then simply press "Backspace" or "Delete" and all of the highlighted Textwilldisappear.

#### **Undoingand Redoing**

The UNDO and REDOfeatures of MicrosoftWindows applicationsare great tools to relyon. Theprogramwillkeepalistofthelast25commandsthatyouhaveperformed,anditallows fortaking "one step" backwards in order to erase what you have just done. Click on the UNDO button in the Quick Access Toolbar to go back one step. Click on the REDO buttonin the Quick Access Toolbar to go forward one step.

#### **FormattingText**

Changingthelookofwhatyou'vewritteniscalled"formatting."Thiscanincludechangingthe textstyle,size,color,andmore.Thisisasentencethatfeaturesmanydifferentfonts.Thisis a sentence that features many different sizes. From the Home Tab, the "B" will make your text BOLD, the "I"will put it in italics, and the"U" willadd an underline to yourtext. These featuresdonothavetobeusedindependentlyofeachother—inotherwords,youcanbold, underline, anditalicizeasinglepiece of text. The alignment of the text can be alteredusing the buttons with the horizontal lines on them. You can align text To the LEFT, To the CENTER and to the RIGHT.

In order to apply certain stylistic or formatting changes to text, you must first HIGHLIGHT the text. This is a common procedure in Microsoft Windows applications, and because it is so useful, it is a skill worth practicing. You can also change the font color by clicking on the appropriate buttons in the

**Formatting Toolbar.** Experiment and remember—you can always start over with a fresh, newdocument, sodon't worryaboutmakingmistakes! If you do, however, there is always the incredible "UNDO" tool. Cutting, Copying, and PastingText in MSWord, you can CUTor COPY text from one area of the document and save that text to be PASTED elsewhere (these commands are found on the Home Tab). When you CUT text, you actually delete it from where you took it, as opposed to COPYING it, which makes a copy of your selection.

When you CUT or COPY text, it is stored on the CLIPBOARD. The Clipboard is a tool in MS Wordthatstorescutsandcopiesofyourwork,tobepastedinotherplacesinthedocument. Once your selection is on the CLIPBOARD, you can PASTE it as many times as you want! CUTTING a selection will place it on the clipboard, just in case you want to PASTE it elsewhere.ToCUTaselection,firsthighlight it.Then,click ontheCUT iconfromtheHome Tab.Thehighlightedtextwilldisappear,asyouhavejustcutitout,butacopyisnowonyour clipboard, and MS Word is waiting for you to paste it somewhere else.

To PASTE this cut selection,place your cursor where you want the selection to go. Click on the PASTE icon from the Home Tab toolbar, and it will pop the text into place, right where you have your cursor. To COPY, simply follow those same steps, replacing the CUT command with COPY. The COPY command will not alter your original selection at all, as it simplymakes a copy of the selection without changing or deleting it in any way.

#### **DOINGMORE WITHMICROSOFT WORD**

#### **InsertingImagesandClipArt**

WithMicrosoftWord,youcaninsertpicturesinyourdocumentusingtheInsertTabtoolbar. You can insert pictures from the "Clip Art" album that comes with the program, or you can insert pictures from a file that you have previously saved on a disk or elsewhere on the computer(e.g.,theMyPicturesfolder).ClipArtisacollectionofcartoonandcomputergenerated images that cover a broad array of commonly needed icons and pictures. These include business, holiday, nature, entertainment, academic and other themes, along with standard bullets and symbols.

ToinsertaclipartpictureintoaMicrosoftWorddocument,youwillfirstneedtoplaceyour cursor(left click)whereyouwishtoinsertyoupictureinyourdocument.Then,fromtheInsert tabontheRibbon,clickon **"Clip Art."** AClipArtsearchboxwillappearontherightsideof yourscreen. Fromhere, you canentera search wordforthepicture you would liketofind. Then click "Go." This will show all the options of pictures you can insert. When you see a

pieceofclipartthatyoulike,clickonit,anditwillautomaticallyinsertintoyourdocument,in the exact place where you left the cursor.To resize your image, grab one of the cornersof the image by left-clicking and holding—drag it to your desired size and fine-tune the placement.Thecursorwillchangefromatypingicontoadoublearrowwhenitcanbeused to resize an image.

Drag the corner toward the upper-left corner of the screen, and the image will grow. Drag towardthebottom-right,anditwillshrink.Youcanmovetheimagetoanotherplaceinthe documentbyleft-clickingandholdingonthecenterofit;dragittoitsdesiredlocation.More options, suchasaligning the image with text (or special effects like wrapping text around or through an image) can be found by clicking on the picture, and then choosing the Picture ToolsTab.Youcanalsoinsertaphotographorotherimagesfromyourfilesusingthissame process. On the Insert Tab, click on Picture and locate thefiles that you want to include.

#### **ModifyingLine Spacing**

LinespacinginWordreferstotheamountofspacebetweenlinesoftext.ThedefaultinWord 2010 is 1.15 spacing, which leaves a little bit more space than single-spacing, or what you wouldfindinanormalbook.Singlespacingisgenerallyeasyfortheeyetoread.Theremay betimes,however,whenyouwanttochangethisspacing.Onecommonoptionistodouble- space text: This text is double-spaced. Double-spacing is especially useful if someone else isproof readingyourdocument.Itallowsformoreroomtowritecommentsonthepage.

#### **Tochange theline spacing:**

- 1. Selecttextyouwanttoformatbyhighlightingit.
- 2. OntheHomeTab,clickontheLineSpacingbuttonintheParagraphgroup.
- 3. Choose the spacing you want from the menu that appears. For more options, select Line Spacing Options. In the dialog box that appears, you can choose other spacing options, includingspacingbetweenparagraphs.Thiscanbedonebychangingthevaluesinthebefore and after boxes.

#### **CreatingBulletedand Numbered Lists**

Word allows you to create lists within your document that can be organized with bullets or numbers.Listsareusefulforpresentingtextthatwouldn'tmakethemostsenseinparagraph form(forexample,step-by-stepinstructions)orforemphasizingkeypointsBulletsareusually

smallcirclesatthebeginningofiteminalist,andnumbersareusedforliststhatarearranged in sequential order. Here's an example of a bulleted list:

- Bananas
- Milk
- Eggs
- IceCream

#### **Tocreatealist:**

- 1. On the Home tab, select eitherthe BulletsorNumberingbuttonsfrom the Paragraph group. Ifyouwanttochooseaparticularstyleforyourbulletsornumbers,clickonthetrianglenext to the button and choose a style from the menu that appears.
- 2. You will see the first bullet or number appear on your document. Type your first line of text and then hit Enter.
- 3. Anotherbulletornumberwillappearautomatically.TypeyournextlineoftextandhitEnter.
- 4. Whenyouhavefinishedyourlist,hitEntertwicetoendthebulletsornumbering.

#### **ChangingViewsandOverall Look**

There will be times when you need to create documents that don't fit on a standard piece of paper (8.5" by 11").

#### **ClickonthePageLayoutTab.**

From this menu, you can alter the margins, width, height, and orientation (portrait = 11"14long; landscape = 11" wide) of the document, as well as choose from a variety of templates, different types of paper, and document styles that come with the program. To change the orientation of your page, clickon the Orientation button.

ClickonLandscapefromthedrop-downboxthatappears.Yourdocumentshouldnowbein landscapeposition.Ifyouwishtoreturntoportraitorientation,gothroughthesame steps, clickingon theLandscapeoptioninsteadofPortrait.If youwould like tochangethedisplay ofyourdocumentorzoominandoutwithoutaffectingthewayyourdocumentwillprint,you candothatfromtheViewTab.AnythingyouchangefromtheViewTabwillnotchangethe wayyourdocumentprintsout.Soifyouwantyourtexttobebiggerwhenyouprintoutthe document, make sure to change the size of the font instead of the zoom.

#### **SpellingandGrammar Check**

One benefit of using a computerized word processor is its ability to recognize, change, and give advice about your writing. MS Word has utilities that can check your spelling and grammar against a master database, and can offer advice on a variety of different grammaticalstyles.**MS Word**automaticallyunderlinesanywordsthatitdoesnotrecognize

in red, assuming that they are not spelled correctly, and underlines in green if it does not recognize the grammatical pattern, assuming that the sentence does not make sense.

Forexample:Inthiscase,"jumping"shouldread"jump"and"laziy"shouldbe"lazy."Ifyou rightclickontheword,amenuwithpopupwithoptions,including"Ignore"ifyoudonotwant helponthisspecificphraseoragreewiththesuggestion.Youcanalsochoosetoaddwords totheMSWordspellingdatabase,ifyouaregoingtousethemoftenanddon'twantthemto be flagged as misspelled every time—this is especially useful for names, as MS Word often interpretstheseasmisspellings.ThespellingandgrammartoolscanbefoundintheReview Tab

#### **USINGMICROSOFTWORD**

MicrosoftWord isanexample of a program called a "wordprocessor."Word processorsare used to create and print text documents in much the same way that you would use a typewriter. The keybenefit tousinga word processor is that you can make changes easily, includingcorrectingspelling;adding,deleting,formatting,andrelocatingtext;andinserting images. Once you create a document, you can effortlessly print it (as many copies as you want!), save it for later modifications, or send it to a friend via e-mail. Microsoft Word is a very powerful word processor-This handout was created using just a small number of its features!MicrosoftWordisavailableonbothPCsandMacs,sowhatyoulearninclasstoday should be applicable to any computer you use. The program may look slightly different dependingontheversionandcomputerthatyou'reusing,butMicrosoftWordwillfunctionin the same basic ways. There are other word processors out there, including OpenOffice.org Writer, WordPerfect, ApplePages, and WordPad. They have manyfeatures incommon with Microsoft Word, and you should feel free to choose any program you prefer.

#### **OpeningMicrosoft Word**

To get started with Microsoft Word (sometimes called "MS Word"), you will need to locate andopentheprogramonyourcomputer.Toopentheprogram,pointtoWord'sicononthe desktopwithyourmouseanddouble-clickonitwiththeleftmousebutton.If youdon'tsee theMSWordicononyourdesktop,you'll have toaccesstheprogram from theStart Menu. Click on the button in the bottom left corner to pull up the Start Menu. You should see the MSWord icon here,so clickon itonce withyourleft button.If youstilldon'tseeit,clickon "All Programs" and scroll through the list of programs until you find it. Click once with your left button to open the program.

Occasionally, Microsoft Word will be in a folder called "Microsoft Office" or something similar—this will make one more step between "All Programs" and "Microsoft Word."MS Word will then open a blank page called "Document 1."This is an image of the upper-left cornerof MSWord.Thisboxfeaturestwoimportantpiecesof information:thenameof the file that you are currently working on (in this case, "Document 1" since we have not yet renamed it) and which program you are using ("Microsoft Word").There should now be a blinking line in the topleft corner of the part of the screen that looks like a sheet of paper. This means you will be able to type in this space!

#### **MICROSOFT WORDBASICS**

#### **TypingText**

Toentertext,typejustasyouwouldifyouwereusingatypewriter.Tocapitalizealetter,hold down the SHIFT key while typing the letter. Or, press the CAPS LOCK key on the lefthand side of your keyboard. You will have to press the CAPS LOCK key again—once you aredonecapitalizing—toremovethelock.YoudonotneedtopressENTERtostartanewline— Microsoft Word will automatically wrap your sentence at the end of the line. To move the cursor from its position at the end of your sentence to anywhere else on the page, use the mouseorthearrowkeystomovethecursorwhereyouwantthelettersorspacestobe(left- click the mouse to place the cursor) and then type what you want to add—the text will automaticallyadjust to include it. Press ENTER to starta newparagraph (this is sometimes called a "carriage return").

#### **Deleting Text**

Whiletypingadocument,sometimesyouwillmakeamistake.Unlikeatypewriter,MSWord can delete text on thescreen and leave no trace—it is as if you never typed on the page in thefirst place.There are two different buttons on the keyboard that will allowyou to erase text. Theyare the "Delete" keyand the "Backspace" key(#s 1 and2 on the keyboardmap on page.

The "Backspace" keydeleteswordstotheLEFT of the cursor, and the "Delete" keydeletes words to the RIGHT of the cursor.

#### **MicrosoftWordFeatures**

#### **The Title Bar**

Thisisaclose-upviewoftheTitleBar,wherefileinformationislocated.Itshowsthename ofthefile(here,"MicrosoftWord")andthenameoftheprogram("MicrosoftWord").Notice the threebuttonsonthe right side, controllingthe size and closingoftheprogram.

**Minimize**:Leftclickthisbuttontoshrinkthewindowdowntoasmallbuttonthatwillappearin the task bar

**Maximize**: Left click this button to make the window as large as it can be—it should take up your entire screen.

**Close**:Left-clickthisbuttontoclosethewindow.Theprogramwillcloseandstoprunning.Make sure you save your work first!

**RestoreDown:**Left-clickthisbuttontomakethewindowsmallerwithoutminimizingit.

#### **The FileMenu**

InMicrosoftOffice2007,therewassomethingcalledtheMicrosoftOfficeButton()inthetop lefthand corner. In Microsoft Office 2010, this has been replaced with a tab in the Ribbon called "File."When you left-click on this tab, a drop-down menu appears. From this menu,

youcanperformthesamefunctionsaswerefoundundertheMicrosoftOfficeButtonmenu, such as: Create a new document, open existing files, save files in a variety of ways, and print.

#### **TheHomeTab**

The most commonly used commands in MS Word are also the most accessible. Some of these commandsavailable in the HomeTab are: The HomeTabToolbaroffersoptionsthat canchangethefont,size,color,alignment,organizationandstyleofthetextinthedocument. Forexample,the"TimesNewRoman"indicatestheFONTofyourtext,the"12"indicatesthe SIZEofyourtext;etc.Wewillgooverhowtousealloftheseoptionstoformatyourtextina littlewhile.Eachoftheseoptionsexpandsintoamenuifyouleft-clickonthetinydown-arrow in thebottom right cornerof the window.

#### **The Ruler**

The ruler is found below the Ribbon. The ruler tells you where you are on the page, along withthedimensionsoftheoveralldocument.Justlikearealpieceofpaper,thedefaultsetting is8.5x11inches,andthemarginshavebeenincorporatedforyou.Similartomostoptions in MS Word, this is entirely customizable and the user can create a document of any dimensions.

#### **Keyboard Review**

In order to use MS Word effectively, you must input commands using both the mouse and thekeyboard.Theaboveimageofakeyboardshouldlooksimilartothekeyboardinfrontof you;learningjustafewcertainkeyswillhelptoimproveyourefficiencyintyping,aswellas presentyouwithmoreoptionswithintheprogram.Thefollowingisalistofcommonlyused keysthathavespecialfunctionsinMSWord(keyfunctionscanchangedependingonwhich program you are using)

- 1. Backspace:Thiskeydeleteslettersbackward.
- 2. Delete:Thiskeydeleteslettersforward.
- 3. Shift:Thiskey,whenpressedWITHanotherkey,willperformasecondaryfunction.
- 4. Spacebar:This keyentersa spacebetween wordsorletters.
- 5. Tab: This key will indent what you type, or move the text to the right. The default indent distance is usually ½ inch. 6. Caps Lock: Pressing this key will make every letter you type capitalized.
- 7. Control(Ctrl):Thiskey,whenpressedWITHanotherkey,performsashortcut.
- 8. Enter:This keyeithergives you a newline, or executes a command(pressed inMSWord,it begins a new line).
- 9. NumberKeypad: Theseareexactlythesameasthenumbers atthetopofthekeyboard; some people just find them easier to use in this position.
- 10. ArrowKeys: Like the mouse, these keys areused to navigate through a document or page.

## **MICROSOFTEXCEL**

Microsoft Excel is an example of a program called a "spreadsheet." Spreadsheets areused toorganizerealworlddata,suchasacheckregisterorarolodex.Datacanbenumericalor alphanumeric(involvinglettersornumbers).Thekeybenefittousingaspreadsheetprogram isthatyoucanmakechangeseasily,includingcorrectingspellingorvalues,adding,deleting, formatting, and relocating data. You can also program the spreadsheet to perform certain functions automatically (such as addition and subtraction), and a spreadsheet can hold almost limitless amounts of data—a whole filing cabinet's worth of information can be included in a single spreadsheet. Once you create a spreadsheet, you can effortlessly print it(asmanycopiesasyouwant!),saveitforlatermodifications,orsendittoacolleaguevia e-mail. Microsoft Excel is a very powerful.

#### **OpeningMicrosoftExcel**

To get started with Microsoft Excel (often called "Excel"), you will need to locate and open the program on your computer. To open the program, point to Excel's icon on the desktop withyourmouseanddouble-clickonitwiththeleftmousebutton.Ifyoudon'tseetheExcel icon on your desktop, you'll have to access the program from the Start Menu. Click on the buttoninthebottomleftcornertopulluptheStartMenu.YoumayseetheExceliconhere, so click on it once with your left button. If you still don't see it, click on "All Programs" and scroll through the list of programs until you find it. It may also be located in a folder called "Microsoft Office" or something similar—it will depend on your specific machine. Click once withyourleftbuttontoopentheprogram.Excelwillthenopenablankpagecalled"Book1."

WWW.VIDYAPITH.IN

#### **MicrosoftExcelFeatures**

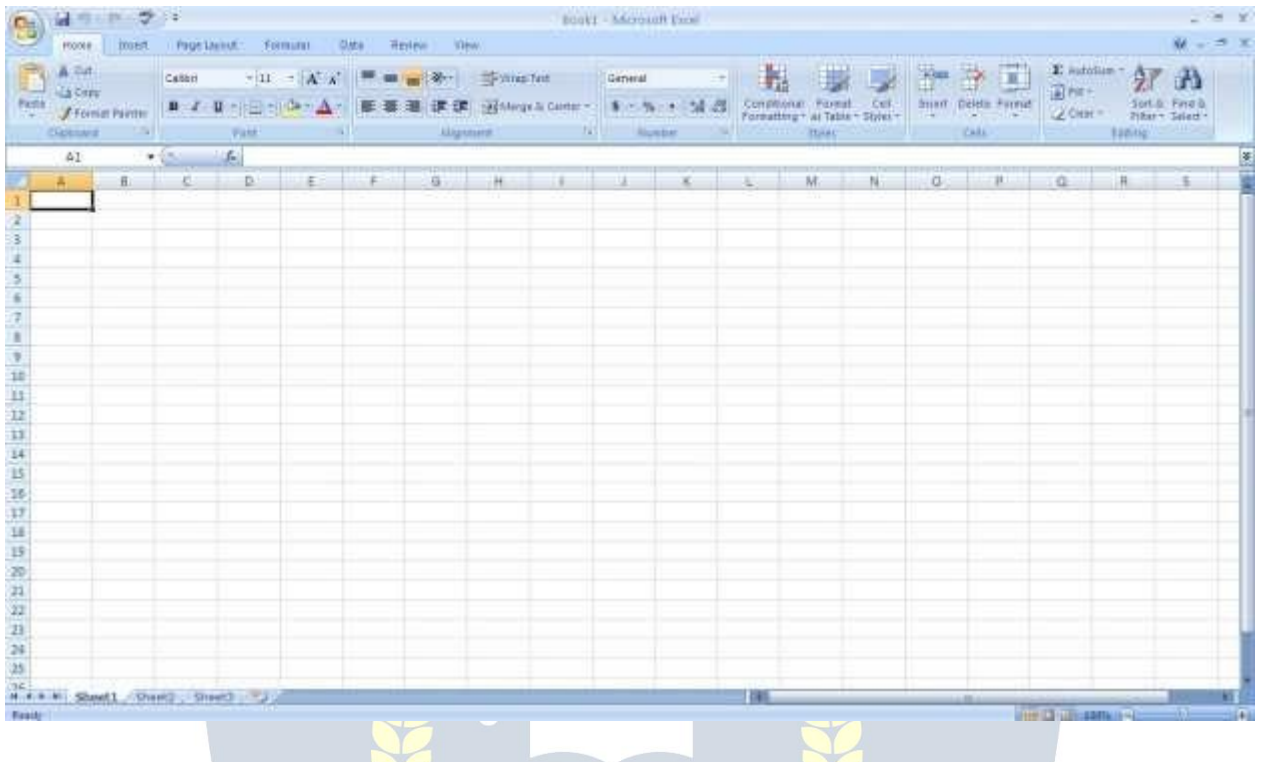

#### **The Title Bar**

Thisisaclose-upviewoftheTitleBar,wherefileinformationislocated.Itshowsthename ofthefile(here,"Book1,"thedefaulttitle)andthenameoftheprogram("MicrosoftExcel"). You will be able to name your file somethingnew the first time that you save it. Notice the threebuttonsontherightsideoftheTitleBar,controllingthesizeandclosingoftheprogram.

#### **TheRibbon Menu System**

The tabbed Ribbon menu system is how you navigate through Excel and access various Excel commands. If you have used previous versions of Excel, the Ribbon system replaces the traditional menus. At the bottom, left area of the spreadsheet, you will find worksheet tabs.Bydefault,threeworksheettabsappeareachtimeyoucreateanewworkbook.Onthe bottom, rightareaofthespreadsheetyouwillfindpageviewcommands, the zoomtool, and the horizontal scrolling bar.

#### **The FileMenu**

InMicrosoftOffice2007,therewassomethingcalledtheMicrosoftOfficeButton()inthetop lefthand corner. In Microsoft Office 2010, this has been replaced with a tab in the Ribbon called "File."When you left-click on this tab, a drop-down menu appears. From this menu, youcanperformthesamefunctionsaswerefoundundertheMicrosoftOfficeButtonmenu, such as: Create a new worksheet, open existing files, save files in a variety of ways, and print.6 Quick Access Toolbar On the top left-hand side of the Title Bar, you will see several little icons abovetheFilemenu.Theseletyouperformcommontasks,suchassavingandundoing,without havingtofindthem ina menu.We'llgo overthemeaningsof theiconsa littlelater.

#### **TheHomeTab**

The most commonly used commands in Excel are also the most accessible. Some of these commands available in the Home Tab are: The Home Tab Toolbar offers options that can changethefont, size, color, alignment, organizationandstyle of the textin the spreadsheet and individual cells. For example, the "Calibri" indicates the FONT of your text; the "11" indicatestheSIZEofyourtext;etc.Wewillgooverhowtousealloftheseoptionstoformat yourtext in a little while. Each of these options expands intoa menu if you left-click on the tinydown arrowinthebottomrightcornerofthewindow.Thistabworkstheexactsameway astheMSWordFormattingToolbar.Themaindifferenceisthattheformatchangeswillonly affecttheselectedcellorcells,allunselectedcellsremaininthedefaultsetting("Calibri"font, size "11").

#### **Equation Editor**

The Equation Editor is generally found below the ribbon menu. The left side denotes which cellisselected("C5")andtherightsideallowsyoutoinputequationsortextintotheselected cell.

There are two ways to input information into a cell. You mayeitherselect an individual cell andtypetheequationortextintotheequationeditorortypetheequationortextdirectlyinto

theselectedcell.Equations(forexample,=SUM(D5+E5))willautomaticallybehiddeninside the cell and can only be viewed using the equation editor; the result of the equation will displayinthecell.Ifanywrittentextislongerthanthecellwidth,thenthespreadsheetwill cover up any portion longer than the cell width. The information will still be in the cell, you just won't be able to see it at all times.

#### **Keyboard Review**

In order to use Excel effectively, you must input commands using both the mouse and the keyboard.Theaboveimageofakeyboardshouldlooksimilartothekeyboardinfrontofyou; learningjustafewcertainkeyswillhelptoimproveyourefficiencyintypingaswellaspresent youwithmoreoptionswithintheprogram.Thefollowingisalistofcommonlyusedkeysthat you may already be familiar with:

- 1. Backspace:Thiskeydeleteslettersbackwards.
- 2. Delete:Thiskeydeleteslettersforward.
- 3. Shift:Thiskey,whenpressedWITHanotherkey,willperformasecondaryfunction.
- 4. Spacebar:This keyentersa spacebetween wordsorletters.
- 5. Tab: This key willindentwhatyoutype,or movethetexttothe right.Thedefault indent distance is usually 1/2 inch.<br>6. CapsLock:Pressingthiskeywillmakeeveryletteryoutype capitalized.
- 
- 7. Control(Ctrl):Thiskey,whenpressedWITHanotherkey,performsashortcut.
- 8. Enter:Thiskeyeithergivesyouanewline,orexecutesacommand.
- 9. NumberKeypad: Theseareexactlythesameasthenumbers atthetopofthekeyboard; some people just find them easier to use in this position.
- 10. ArrowKeys: Like the mouse, these keys areused to navigate through a document or page.
### **Pointer Shapes**

AswithotherMicrosoftprograms,thepointeroftenchangesitsshapeasyouworkinExcel. Each pointer shape indicates a different mode of operation. This table shows the various pointer shapes you may see while working in Excel.

### **MICROSOFTEXCEL BASICS**

### **Formatting Cells**

Cells are the small rectangular boxes that make up the spreadsheet. All the information enteredintoanExcelspreadsheetisenteredintocells.Thecellwidthandheightwillusually need to be adjusted to viewall the information entered into a cell.

Toadjustthecellwidth,movethemousepointerinbetweentwocellcolumnsinthecolumn header.Holddowntheleftmousebuttonanddragthemouselefttoshortenthewidthorright toexpandthewidth.Noticethatallcellswithinthecolumnareautomaticallyadjusted.Adjust thecellheightusingthesamemethod.Movethemousecursorbetweentworows,holddown theleftmousebuttonandmovethemouseuptodecreasetheheightanddowntoincrease the height. Before you begin entering data into a spreadsheet, you may already know the widthandheightyouwantyourcellstohave.Inthiscase,youcanadjustallthewidthsand heights by doing the following: Select the "square" between Column A and Row 1.

This will select ALL the cells in the spreadsheet. From the "Home" tab of the Ribbon Menu, within the "Cells" box, click on "Format," and select Row Height. You will now be asked to enteranumericalvalueforheight.Thedefaultvalueis15,butyoucanenteryourownheight value (10, 20, 25, etc.).

Repeat the samesteps forColumn width. From the "Home"tabof the Ribbon Menu, within the "Cells"box, click on "Format," and selectColumnWidth. Note that the default valuefor thewidthis8.43.Enteryourown widthvalue(5,10,15,20,etc.).

Foranygivencellorselectedcells,youcanalsoformatthewayyourdataisrepresentedwithin the cell(s). Select a single cell or multiple cells.

Again, from the "Home" tab of the Ribbon Menu, within the "Cells" box, click on Format." Select"FormatCells."Theformatwindowwillnowappear,givingyouawidevarietyofoptions on how to format your cell.

**Number** –Thisallowsyoutochoosehowtorepresentthenumbersthatareenteredintoacell (number, currency, time, etc.).

**Alignment**–Thisdetermineshowthedatawillbealignedwithinthecell(left-side,centered,or right side).

**Font**–Selectthetypeoffonttobeusedwithinthecells.

**Border**–Thisoptionletsyouchoosewhattypeofborder,ifany,youwouldlikearoundthecells or some of the cells.

**Fill** –Thisallowsyoutochangethebackgroundcolorofthecell.

**Protection** – This option allows you to "lock" cell information so that otheruserscannotmake changes.

### **TypinginCells**

Click on a cell to begin typing in it. It is thateasy!When you arefinished typing in the cell, press the Enter key and you will be taken to the next cell down. You can then begin typing in that cell. You can easily navigate around the cells using your arrow keys. Keep in mind that the Formatting toolbar in Microsoft Excel 2010 is exactly the same as the one used for MicrosoftWord2010.Thebiggestdifferencebetweenthetwoprogramsisthat,inExcel,the format is set for each individual cell.

SoifyouchangethefontandappliedtheboldoptionincellC5,thenthisformatwillonlybe applied to cell C5. All remaining cells will remain in default mode until they have been changed. Sometimes you may only wish to adjust the format of one particular cell. In this case, simplyselect the cell by clicking the mouse on it and make any necessary adjustments to the font, size, style, and alignment. Those changes will not carry over when you begin typinginanewcell.Othertimes,youmaywishtoadjustthetextformatofagroupofcells, entire rows, or entire columns.<br>In Excel, you can choose groups of cells in rectangular units—all the

cells you select must form a rectangle of some kind. To select a group of cells, begin by clickingonthecellthatwouldbeintheupper-lefthandcornerofyourrectangle.Holddown theShiftkeyonyourkeyboardandusethearrows(←,→, ↑, ↓)onthekeyboardtoexpand the selection of cells, or click and drag your mouse. Once the group of cells has been selected, you canmake adjustments to thefont, size, style, and alignmentandtheywill be applied to all selected cells.

Toselectanentirerow,clickontheRowNumberwithyourmouse—notehowtheentirerow becomeshighlighted.Allformattingchangeswillnowbeappliedtothewholerow.Toselect an entire column, click on the Column Number with your mouse—again, the entire column will become highlighted. Allformatting changes will be applied to the whole column.

### **InsertingRowsand Columns.**

Whenyouareworkingonaspreadsheet, you may realize that you left out arow or column of dataandneed to add it in.To inserta row, click on the rowbelow where you want your newrowtobe(remembertoclickontherownumbertohighlighttheentirerow).Fromthe "Home" tab, within the"Cells" box, click "Insert." Select

**"Insert Sheet Rows."** A new row will automatically be inserted and the row numbers automaticallyadjusted.Toinsertacolumn,clickonthecolumntotherightofwhereyouwant yournewcolumntobe(remembertoclickonthecolumnlettertohighlighttheentirecolumn). Fromthe"Home"tab,withinthe"Cells"box,click"Insert."Select"InsertsheetColumns."A new column will automatically be inserted and the column letters automatically adjusted.

### **SortingData**

Once you have created your spreadsheet and entered in some data, you may want to organizethedatainacertainway.Thiscouldbealphabetically,numerically,oranotherway. Let's look at the following spreadsheet as an example. This information can be sorted by check number, date, alphabetically by description, or using any of the other columns.

First,selectallthecellsthatrepresentthedatatobesorted,includingtheheaderdescriptions (Check No., Date, Description, etc.). Then, select the first cell in Row 1 (Check No.) Click and drag to select all the cells that you want to sort. Using the mouse, select Sort & Filter from the Editing panel. Select Custom Sort…

Select the column you wish to sort by. Do you want to sort by alphabetical order, reverse alphabeticalorder,date,oramount?Whenyoupress"OK,"yourspreadsheetwillbe sorted in the order that you specified.

### **AutoSumandExcelEquations**

One of the most powerful features of Excel is its ability to perform basic math functions on data. Excel can add, subtract, multiply, divide, find the average, and perform general countingfunctionsonthenumericaldatathatyouenter.Toenablethisfeature, highlightall of the cells in a column, plus one additional emptycell in which to displaythe result.

### **SelecttheAutoSumiconfromtheribbonmenu:**

Ifyouclickdirectlyonthe∑,Excelwillautomaticallyaddupthenumbersyouhaveselected. If you click on the little dropdown arrow next to it  $(\nabla)$ , you will get the full choice of mathematicalfunctions.Ifyoudouble-clickonthecellinwhichtheanswerappears,youwill

seeanequationthatlookssomethinglikethis(youwillalsoseethisequationintheEquation Editor):

Let'sbreakdownwhatexactlytheequationmeans:

=indicatesthatyouarestartinganequationinthiscell.

SUMtellsthefunctiontobeperformed.Inthiscase,allthecellswillbeaddedtogether.

( )Theparentheses containthecells that thefunction will be performedon.

D2thisisthefirstcelltobeincludedintheadditionformula.

D8thisisthelastcelltobeincludedintheadditionformulaindicatesthatallcellsbetweenthe first and the last should be included in the formula.

The spreadsheet will often "select" the cells that it thinks you wish to include. But you can manually change the cell range by typing into the Equation Editor. When you are ready to execute the formula, just press the "Enter" key. Other mathematical functions you can perform from the AutoSum button include:

**Average** – This function will calculate the average of the selected cells.

CountNumbers–Thisfunctionsimplycountsthenumberof cellsselected. **Max** –

This function will return the highest value of the selected cells.

**Min**–Thisfunctionwillreturnthelowestvalueoftheselectedcells.

**\*Remember\***Excelequationsaresimilartoprogramminglanguages,sohavesomepatience andifatfirstyoudon'tsucceed,tryagain.EvenExcelprofessionalscreateincorrectformulas on their first try.

Onceyougetanequationtowork,youwilltechnicallybeacomputerprogrammer! **Creating Charts and Graphs:**

InExcel,therearealsowaystorepresentyourdatainchartorgraphicalforms.

To create a chart or graph, select the Insert tab from the Ribbon Menu bar.In the middleof this new menu, you will see a "Charts" box.

1. Selecttherangeofdatatoberepresentedinthechartorgraph.Clickonyourspreadsheet and select the data to be represented using the same method that you used to select data in the sorting exercise. For this example, we want to see a visual comparison of how much money we spent on each item in the list. Select rows 1 through 8 in rows B, C, and D.

2. Select thetype of chart orgraph you wish tocreate (forourexample, we'll choose a bar graph).

3. Once you have created your graph, you can now "customize" it by giving it a title and labeling different parts. You can also make certain design decisions regarding the appearanceof yourgraphorchartbychoosingthedifferentelementsundertheDesigntab that appears on the Ribbon Menu bar.

4. Finally, you will need to decide if your chart should be pasted on to the existing spreadsheetorifitshouldbepastedontoabrandnewsheet.Ontheveryrightsideof the Ribbon Menu bar, select Move Chart. Once the chart or graph has been created and you realizeamistakehasbeenmadeoritdidnotturnoutthewayyouwanteditto,simplyclick on the chart or graph and hit the Backspace key on your keyboard to delete it from your spreadsheet. Don't be afraid to go back and try again!

### **Multiple Sheets**

Sometimesyoumayfinditusefultohavemultiplespreadsheetsforrelateddata.Forexample, personalfinances are usually trackedon a monthlycalendar and it's generallygood idea to keeprecordsofthepasttransactions.Excelcancreatemultiplespreadsheetsattachedtothe sameExcelfile,oneforeachmonth.Tabsforthedifferentsheetsarelocatedinthelower-left corner of the spreadsheet. The spreadsheet that is currently being worked on is on the top tab.Toaccessanotherspreadsheet, select the appropriate tab.suchas Sheet 2. The default namesforthesheetsareusuallySheet1,Sheet2,andSheet3.Torenameasheetortocreate a new sheet, simply move the mouse pointer over the sheet name and right-click. Select "Rename" to rename the sheetor select "Insert" to create a newsheet.

Youcantransfercellinformationbetweentwoormoresheetsbycreatingasimpleformula. Forexample,mostpeoplewhokeeptrackoftheirpersonalfinancesdon'tbegineverymonth withabalanceof\$0.Instead,thebalanceatthebeginningofthemonthistransferredover from the previous month. So if you have a March 2012 finance spreadsheet and an April 2012 finance spreadsheet, you can select a cell in the April 2012 sheet and write in the formula

### **='March2012'! D11**

The equals sign (=) tells Excel thatthe value for this cell is to be derivedfrom somewherein the spreadsheet (such as a formula or another cell location).

'Sheet name' tells Excel what sheet to refer to when it retrieves the value. The single quotationmarks('')areimportant.!D11tellsExcelthatitistocopythevaluethatislocated in cell D11 (or whatever cells you wish to copy the value from).

Ifyouwanttotransfercellinformationfromonecelltoanotheronthesamesheet, youcanuse the exact same formula; just exclude 'Sheet name.'

# **DOINGMOREWITHMICROSOFTEXCEL**

### **Cutting,Copying,andPastingData**

When you are typing in your spreadsheet, it can be very helpful to cut or copy information fromonecellandpasteitintoanother.Thiscanhelpreducetheamountoftypingyouhave todo,aswellaslimitthenumberof typographicalerrors.Cutting,copying,andpastingthe contents of cells in Excel is very similar to the way you do it inMicrosoftWord.

ThesecommandsareallaccessiblefromtheHometabontheRibbonMenubar.

**ToCUT**thecontentsofacell,clickonthecelltoselectit,thenclickontheCutbuttononthe Hometab.Youwillseetheborderofthecellturnintolittle"marchingants."Thecontentsare now on the Clipboard, ready for you to paste them somewhere else.

**ToPASTE**thecutselectionsomewhereelse,clicksonthecellwhereyouwanttheselection togo.ThenclickonthePastebuttonontheHometab.Theselectionwillnowappearinthe new cell and be removed from the original cell.

**To COPY** the contents of a cell, simply follow the directions above but replace the CUT command with COPY. This will leave the contents of the original cell in place and make an exact copy of them in another cell.

### **FillingDataacrossColumnsand Rows**

Anotherwaytocopytextfromonecelltoanotheristodragitor"fill"itacrossarangeofcells (aroworacolumn).Thisisagreatmethodifyouwantallthetext(ornumbers)incolumnor row to be the same. For example, if you have a spreadsheet for your yearly budget with a column for rent, you could use this method to fill in all the cells in the rent column with the same number without re-typing.

Tofillthecontentsofcellsinacolumn:

- 1. Clickonthecellwiththeinformationyouwanttocopytotheothercells.
- 2. Hoveryourmouseoverthelittlesquare(calleda"fillhandle")inthebottomrightcornerof the highlighted cell border. Your mouse will turn into a cross.
- 3. Clickonthefillhandleanddragyourmouse(whilestillholdingthebuttondown)downthe columnuntilyou'vehighlightedallthecellswhereyouwantthetexttogo.4.Letgoofthe mouse button. The text will nowappear in all the cells you highlighted.

5. You can follow these same steps to fill the contents of a row rather than a column— simply drag your mouse across the row instead of down the column.

Youcanalsousethistechniquetocopyformulasacrosscolumnsandrowsinthespreadsheet.

# **CLOSINGMICROSOFTEXCEL**

### **SavingSpreadsheets**

When you finish your spreadsheet and want to leave the computer, it is important to save yourwork,evenifyouareprintingahardcopy.TosaveyourworkinExcel,itisessentialto know WHAT you are trying to save and WHERE you are trying to save it.

ClickontheFileTab,thenclick**"Save As"** togetstarted.Youcanchangethefilenamethat Excelhaschosenjustbytypinganewoneinthe"Filename"boxatthebottomofthewindow that appears. The My Documents folder on your computer's hard drive is a good place to store your documents. A blank CD or a USB jump drive are great portable storage options and can contain a LOT of data. Excel will automatically save your document with the suffix ".xlsx"–thisissimplyatagthatletsExcelknowthatyourworkisspecifictothisprogramand whatversionitisin.Youdonothavetotypeit–justhighlightwhatisthere(defaultis"Book1") andwriteanewfilename.Youmayalsochosetosaveitinanolderformatsothatitcanbe openedwitholderversionsofExcel.Afterthefirstsave,youcanjustclick"Save"topreserve your work.

However, it is important to note that every following command of SAVE will overwrite your originalfile, creating themostup-to-date version. If you would like to keep saving different versionsofyourworksheet,besuretousethe"SaveAs"functioneachtimeyousave,using a slightly different name for each version.

### **Printing Spreadsheets**

ToprintyourExceldocument,clickontheFileTab,thenclick"Print"from theleft-sidecolumn. A Print Preview and printing options will appear in your Excel window.

Click the large "Print" button to send your worksheet to the printer. You can change the numberofcopiesyouwouldliketoprint, changethepaperorientation, choose which printer you want to use, and more.

### **Finding More Help**

YoucangethelpwithExcelbyclickingontheQuestionMarksymbolintheupper-righthand cornerofthemainmenubarorbypressingthe"F1"button.Thiswilltakeyoutohelpfrom Office.com, Microsoft's help website. There are also many other resources and tutorials availableonline.YoumighttryaGooglesearchwiththewords"Excel2010"andthefunction youaretryingtoperform.Askyourinstructorforhelpfindingtheseresourcesifyouhaveany trouble.

### **Closing the Program**

ClickontheFileTab,thenclick"Exit." OR ClickontheXinthetoprightcorneroftheExcelscreen.

# **MICROSOFTPOWERPOINT**

Microsoft PowerPoint is a professional presentation program that allows the user to create "presentation slides" that can be displayed on the computer screen or through a projector thatispluggedintothecomputer.APowerPointpresentationisagoodwaytoconveypieces of information,usuallyin theform of an outline, toa large audience.Generally, PowerPoint presentationsareappealingtousersbecausetheyareeasytocreateandeditandgenerally smallenoughtofitontoaCDoraUSBJumpDrive.Therefore,auserdoesnothavetocarry around anyslides or a slide project, and, if necessary, can make lastminute changes to the presentation.

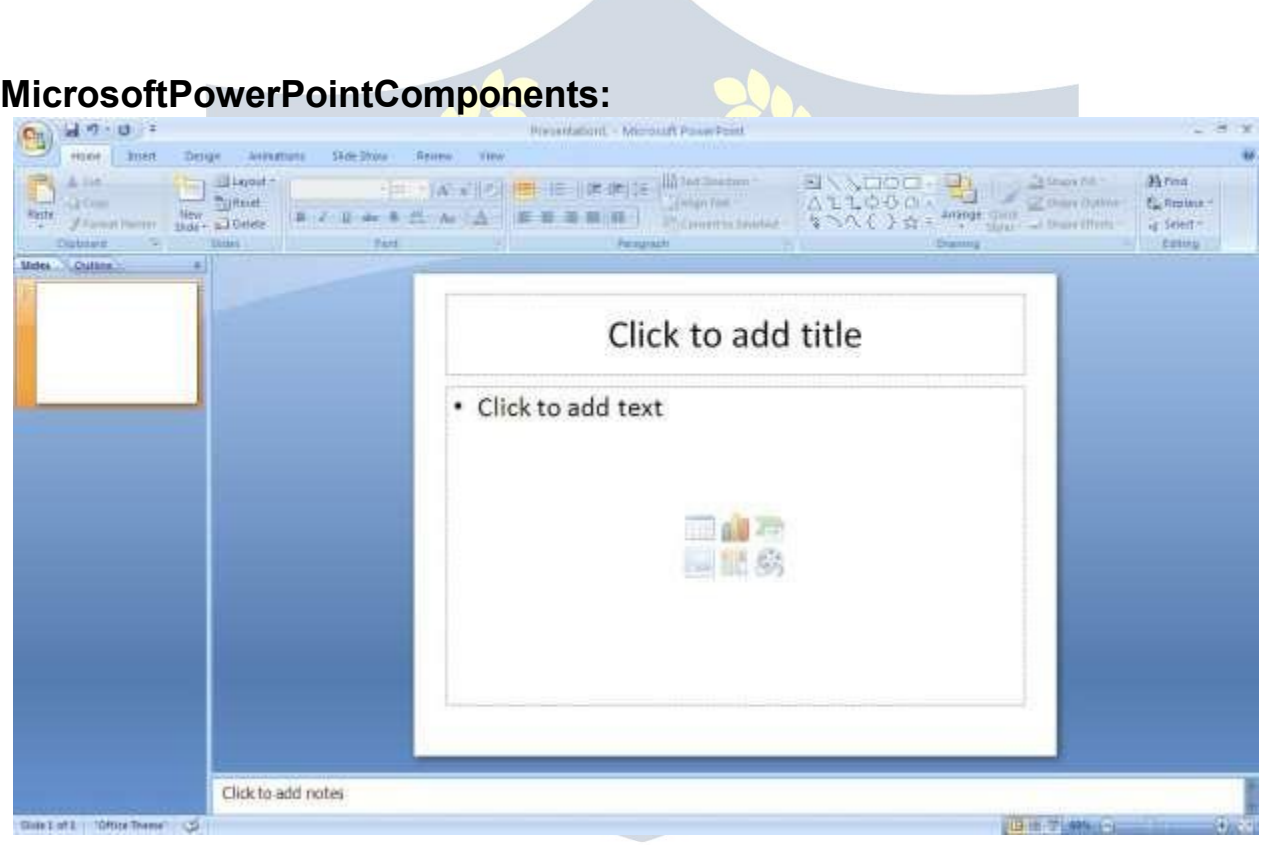

Before you get started with Microsoft PowerPoint (commonly referred to as PowerPoint), you willneedtolocateandopenitonthecomputer.Itmaybeonyourdesktop.

Onthecomputerdesktop:

1.Double-clickonthe MSPowerPointicon

IftheMSPowerPointiconisnotonthedesktop,gototheStartmenu:

1. Click►Start►Programs►Microsoft PowerPoint\*

MSPowerPointwillopenablankpagecalled"Presentation1."

### **TheTitleBar**

This is a close-up view of the Title Bar, where file information is located. Notice the default title"Presentation1."Youwillgetachancetorenameyourpresentationslidesthefirsttime you choose to save it.

### **TheMenu Bar**

TheMenuBarisacommonsightinalmostallMicrosoftWindowsprograms.Itfeaturestext based menus, on which virtually every option available to the user in the entire program is listed. Each menu expands when clicked (with the left mouse button), offering many options categorized by specific tasks.

### **Standard Toolbar**

Toolbarsprovide"shortcuts"tocommandsalsofoundintheMenuBar.Toolbarsareusually located justbelowtheMenu Bar and exist tooffer another wayto perform the same task.

The most commonly used commands in MS PowerPoint are also the most accessible.

Some of these commands are:

### **New|Open |Save| Print| Preview|Spell-check|Copy|Paste|Undo| Insert**

### **Formatting Toolbar**

The Formatting Toolbar offers options that can change the font, size, color, alignment, organization,andstyleofthetextinthepresentationslides.Forexample,(startingfromthe left side of the Toolbar) the "Arial" indicates the FONT of your text; the "32" indicates the SIZE of your text; and so on. This toolbar works the exact same way as the MS Word FormattingToolbar.The main difference is that theformat changes willonlyaffect the text box in which you are currently working.

Allothertextboxeswillremaininthedefaultsetting("Arial"font, size"32"). Design/NewSlide Icons additional shortcut icons appear on the MS PowerPoint toolbar: the Design icon and the New Slide icon. Both commands are frequently used, and it is good to be familiar with their location on the toolbar.

The Design icon is a shortcut to the slide design page. Here you will be able to create and edit the appearance of your slide(s). The New Slide icon automatically addsanew,blankslideforyoutoworkon.Youcankeeptrackoftheslidesyouhavealready worked on in the Slide Outline box on the left-hand side of the screen. You can access a slide at any time by clicking on it with your mouse through this screen.

### **SIMPLETASKSINMICROSOFTPOWERPOINT**

### **Text Boxes:**

TextBoxesare"designated"areasthatallowyoutotypewords,sentences,andbulletpoints into the slide. You canadjustthesize andplacementof thetext box within anygiven slide. It is also possible to have multiple text boxes per slide.

WhenyoufirstopenMSPowerPoint,therewillautomaticallybetwotextboxesontheslide:

"Clicktoaddtitle"and"Clicktoaddsubtitle."Thesetextboxesalreadyhaveapresetformat appliedtothem.The"title"boxhasafontsizeof"44"whilethe"subtitle"boxhasafontsize

of"32."Youcanchangethetextformatofanyboxatanytimebyadjustingtheformatsettings ontheFormattingToolbar.Toadjustthesizeofthetextbox,firstclickonthetextbox.Notice the change in border. Once you have clicked on a text box, the border of the box becomes thicker and little circles appear on the corners and at the midpoints of the box. Move the mousepointeroveranyoneofthecircles.Noticethatthemousepointerwillchangetoeither ↔or↕.Clickandholddowntheleftmousebutton.Toadjusttheheight,movethemouseup ordown;toadjustthewidth,movethemouseleftorright.Notethatthecornercirclescan adjustbothheightandwidth,whilethemid-pointcirclescanonlyadjusteitherheightorwidth.

Tomovethetextboxtoadifferentlocationontheslide,moveyourmousepointeroverany part of the thick, gray box outline. Notice the change in your mouse pointer (it will look something like a "plus" sign (+) with arrows). Click and hold down the left button on your mouse. You can now drag the text box to any position on the slide by simply moving your mouse.Towriteinatextbox,simplyclickinsidetheboxwithyourmouse.Whenacursoris flashing, you are ready to type.

### **Slide Design:**

OneofthemorepopularfeaturesofMSPowerPointisthatitgivestheuseawidevarietyof design choices. At some point, you may wish to change the design and color of the backgroundofyourslides.Todoso,simplyclickontheDesignicon.Ontheright-handside ofyourscreen,the"SlideDesign"panewillappear.Here,youaregiventhreedesignoptions to apply to your slides.

**Design Templates**:Hereisalistofover20templatesthatyoucanchoosefromtoapplyto thebackgroundofyourslides.Foreachtemplate,youhavetheoptionofapplyingthedesign toallslidesortoonlytheselectedslide.Youcanviewtheseoptionsbyclickingonthearrow ontherightsideofthetemplate.IfyouareconnectedtotheInternet,youcanalsochoose toviewhundredsofadditionaltemplatesbychoosing"DesignTemplatesonMicrosoftOffice Online" on the bottom of the template screen.

**Color Schemes**:Thisoptiongivesyoua varietyof colorschemestochoosefrom toapplyto your selected design template.

**Animation Schemes**: This option will allow you to select different types of animation that canbeappliedtoeitheralltheslidesorselectedslides.Theanimationschemesaredifferent ways the slides are "introduced" to your audience, such as "faded wipe" or "pinwheel."

### **Designingyour ownbackground**:

Sometimesyoumaywishtodesignyourownbackground.

To do this, select Format ► Background… from the Menu Bar. Select the Color Bar on the bottomoftheBackgroundwindowandchoosetheappropriatecolorandor/effectsthatyou desire.Thereisnorightorwrongwaytodesignyourownbackground,soifyouchoosethis option, have some patience and don't be afraid to experiment.

### **Slide Layout:**

The default in PowerPoint for each new slide is to have a Title text box and a Text box. As discussedearlier,youdohavetheoptionofrearrangingthetextboxestofitanylayoutyou have in mind. However, sometimes it will be easier simply to select a layout that fits your needs rather than reformatting the default layout for each slide. To choose a slide layout, selectFormat▶SlideLayoutfromtheMenuBar.Ontheright-handsideofyourscreen,the "Slide Layout" pane will appear. From here, you have the option of applying a slide layout either to a selected slide or to a new slide that has yet to be inserted. You can view these optionsbyclickingon the arrowon the right side of the template.

### **Notethefourdifferenttypesoflayout categories.**

**TextLayout:** Theseoptionsareforchoosingalayoutinwhichyouareonlyorganizingdifferent text boxes. There is no room for pictures, charts, or graphs.

**ContentLayout:** Theseoptionsareforchoosingalayoutthatwillonlycontainpictures,charts, or graphs. There is no room for text boxes.

TextandContentLayout:Theseoptionshaveroomforbothtextboxesandpictures,charts,or graphs.

**OtherLayouts:**Theselayoutsaredesignedforothermediacontentsuchasvideoclipsoraudio tracks.

### **Inserting a Picture:**

InsertingapictureintoMSPowerPointisverysimilartoinsertingapictureintoMSWord.

- 1. Selecttheslidethatyouwishtoaddapictureto.
- 2. FromtheMenuBar, selectInsert►Picture►FromFile(orClip Art).
- 3. Choosethepictureyouwishtoinsertandselect"Insert."

**\*Note\*:** Thepicturewillbeinsertedinitsoriginalsize,soyouwillprobablyhavetore-sizeit. Youcanre-sizeapicturethesamewayyoure-sizedatextbox.Clickonthepictureandnote the circles at the corners and at the midpoints of the length and width. Move your mouse pointer over the circles, left-click the mouse and hold the button down. Move the mouse vertically or horizontally to re-size.

**Rotating a picture:** It is possible to rotate pictures in MS PowerPoint. Once a picture has been inserted ontoa slide and you have clicked on the picture so itis"outlined," notice the green circle above the center of the picture.

Movethemousepointeroverthegreencircleandleft-clickandholdthebuttondown.Now movethemouseeitherclockwiseorcounter-clockwiseandthepicturewillrotateinthesame direction.

### **Inserting aGraph or Table:**

TherearetwowaystoinsertagraphortableintoaPowerPointslide.

1. Thegraphortablemayalreadyexistinanotherdocumentorfile.Ifthisisthecase,then youcansimplyinsertthegraphortableasyouwouldapicture.Followtheinstructionsunder **Inserting a Picture.**

OryoucouldCutandPasteagraphorchartfromanotherdocumentorfileintoyourslide presentation.

2. MSPowerPointcancreategraphsortablesdirectlyintheslide.FromtheMenuBar, select

### **Insert►Chart(orTable).**

FortheChartoption, PowerPointwillpresentaverysimplebargraph.

Youwillneedtogoinandedittheinformationinthebargraphtoconformtotheinformation youwishtorepresentinachart.FromtheDatasheet,youcanenterintheappropriatevalues for the columns and re-name the entities.

TheTableoptionwillpresentyouwiththefollowingwindow:

Select the appropriate number of rows and columns you wish to have in your table. Click **"OK"**toinsertthetable.Oncethetablehasbeeninsertedyouwillbeabletoputinformation into the table cells.

 $\Delta U$   $\Delta \mathcal{B}$ 

### **Slide Management:**

Once you have completed a slide, you can create a new slide by clicking on the New Slide icon.Noticethatyourpreviousslidesstillappearontheleft-sideframe.Youcanstillaccess your previous slides by simply clicking on them from this location.

Once all your slides have been completed, you can present your slides in a "slideshow." From the Menu Bar select Slide Show► View Show. Notice that the slide takes over our entire screen. To navigate through the slides, use the arrow

keysonyourkeyboard(←,→or↑,↓).Youcanalsonavigatethroughyourslidesbyclicking ontheleftorrightarrowsinthelowerleftcornerofyourslide.Toendyourslideshow,click

on the square box on the lower left side of your slide show (this is difficult to see at first because it is designed to blend into you slide show so it won't be noticeable to your audience). Select End Show from the pop-up window.

### **CLOSINGMICROSOFT POWERPOINT**

### **SavingSlideShows:**

Whenyoucometoastoppingpointandwanttoleavethecomputer,itisimportanttosave your work (even if youare printinga hard copy — saving should bea reflex). To save your work in MS PowerPoint, it is essential to know WHAT you are trying to save as well as WHERE you are trying to save it.

Click►File ►Save fromthe Menu Bartogetstarted.

You can change the filename that PowerPoint has chosen just by typing a new one in the File name box at the bottom of the windowthat appears.

MSPowerPointwillautomaticallysaveyourdocumentwiththesuffix".ppt"-thisissimplya tagthatletsPowerPointknowthatyourworkisspecifictothisprogram.Youdonothaveto typeit– justhighlightwhatisthere(defaultis"Presentation1")andwritea newfilename.

The My Documents folder on your computer's hard drive is a good place to store your documents. A blank CD (compact disc) or a USB Jump Drive are great portable storage devices and can contain a LOT of data. It is important to note that every consequent command of SAVE will overwrite your original file, creating the most up-to-date version. If youwanttosaveanychangestoyourPowerPointslideswithoutdestroyingtheoriginalone:

In the Menu Bar, click ►File ►Save As from the menu bar and give your document a new filename(uniquefromtheoriginal).Tobringasaveddocumentbackuponthescreenfrom MS PowerPoint:

Click ►File ►Open from the Menu Bar.Locate where the file islocated (which folder,that is) and click on the filename of the document you want.

Click ►Open.

PrintingSlides:

Toprint your MS PowerPointslides:

Click►File►PrintfromtheMenuBarandaPrintwindowwillpopuponthescreen. Click ►OK

for your document to start printing.

As with all commands in MS PowerPoint, you can make changes along the way. From the Printmenu,youcanalterhowmanycopieswillbemade,inwhatorderthepageswillbe,

andmuchmore. Otheruseful tools arethe Print Previewfunctionfoundalongside the Print command and the

**PageSetup function**.PrintPreviewwillallowyoutolookoveranexactcopyofwhatwillcome outof theprinter before actuallyexecutingthe print command.

#### **Closing the Program:**

Whenyouarefinished,

Click►File►ExitfromthemenubarOR

ClickontheXinthetoprightcornerofthecomputerscreen. **Introduction:**

Theinternetinsimpletermsisanetworkoftheinterlinkedcomputernetworkingworldwide, which is accessible to the general public. These interconnected computers work by transmittingdatathroughaspecialtypeofpacketswitchingwhichisknownasthe IPorthe internet protocol.

Internet is such a huge network of several different interlinked networks relating to the business, government, academic, andevensmallerdomesticnet works, therefore internetis known as the network of all the other networks. These networks enable the internet to be usedforvariousimportantfunctionswhichincludetheseveralmeansofcommunicationslike thefiletransfer,theonlinechatandeventhesharingofthedocumentsandwebsitesonthe WWW, or the World Wide Web.

ItisalwaysmistakensaidthattheinternetandtheWorldWideWebareboththesameterms, oraresynonymous.Actuallythereisaverysignificantdifferencebetweenthetwowhichhas to be clear to understand both the terms. The internet and World Wide Web are both the networks yet; the internet is the network of the several different computers which are connectedthrough thelinkage of the accessorieslike the copperwires, thefiberopticsand even the latest wireless connections. However, the World Wide Web consists of the interlinked collection of the information and documents which are taken as the resource by thegeneralpublic.ThesearethenlinkedbythewebsiteURLsandthehyperlinks.Therefore WorldWideWeb isone ofthe servicesoffered bythewholecomplicatedandhuge network oftheinternet.TheuseofIPintheInternetistheintegralpartofthenetwork,astheyprovide theservicesoftheinternet,throughdifferentlayersorganizationthroughtheIPdatapackets. Thereareotherprotocolsthatarethesub-classesoftheIPitself,liketheTCP,andtheHTTP.

Bytheturnofthecentury,information,includingaccesstotheInternet,willbethebasisfor personal, economic, and political advancement. The popular name for the Internet is the information superhighway. Whether you want to find the latest financial news, browse through library catalogs, exchange information with colleagues, or join in a lively political debate, the Internet is the tool that will take you beyond telephones, faxes, and isolated computers to a burgeoning networked information frontier.

TheInternetsupplementsthetraditionaltoolsyouusetogatherinformation,DataGraphics, News and correspond with other people. Used skillfully, the Internet shrinks the world and bringsinformation,expertise,andknowledgeonnearlyeverysubjectimaginablestraightto your computer.

### **WhatistheInternet?**

TheInternetlinksarecomputernetworksallovertheworldsothatuserscanshareresources andcommunicatewitheachother.Somecomputershavedirectaccesstoallthefacilitieson the Internet such as the universities. And other computers, example privately-owned ones, have indirect links through a commercial service provider, who offers some or all of the Internetfacilities.InordertobeconnectedtoInternet,youmustgothroughservicesuppliers. Manyoptionsareoffered with monthlyrates.Dependingonthe option chosen,accesstime may vary.

TheInternetiswhatwecallaMetanetwork,thatis,anetworkofnetworksthatspanstheglobe. It's impossible to give an exact count of the number of networks or users that comprise the Internet,butitiseasilyinthethousandsandmillionsrespectively.TheInternetemploysasetof standardized protocols which allow for the sharing of resources among different kinds of computers that communicate with each other on the network. These standards, sometimes referredtoastheInternetProtocolSuite,aretherulesthatdevelopersadheretowhencreating new functions for the Internet.

The Internet is also what we call a distributed system; there are no central archives. Technically,noonerunstheInternet.Rather,theInternetismadeupofthousandsofsmaller networks. The Internet thrives and develops as its many users find new ways to create, displayandretrievetheinformationthatconstitutestheInternet.

### **Who OwnstheInternet?**

NooneactuallyownstheInternet,andnosinglepersonororganizationcontrolstheInternet initsentirety.TheInternetismoreof aconceptthananactualtangibleentity,anditrelies on a physical infrastructure that connects networks to other networks.

### **Is WebandInternetthe Same?**

TheInternetisnotsynonymouswithWorldWideWeb.TheInternetisamassivenetworkof networks, a networking infrastructure. It connects millions of computers together globally, forminganetworkinwhichanycomputercancommunicatewithanyothercomputeraslong astheyarebothconnectedtotheInternet.TheWorldWideWeb,orsimplyWeb,isawayof accessing information over the medium of the Internet. It is an information-sharing model thatisbuiltontopof theInternet.

### **WEBBROWSER:**

Awebbrowser(commonlyreferredtoasabrowser)isasoftwareapplicationforretrieving, presenting, and traversing information resources on the World Wide Web. An information resourceisidentifiedbyaUniform ResourceIdentifier(URI/URL)andmaybe awebpage, image, videoorotherpiece of content. Hyperlinks present inresourcesenableuserseasily to navigate their browsers to related resources.

AlthoughbrowsersareprimarilyintendedtousetheWorldWideWeb,theycanalsobeused to access information provided by web servers in private networks or files in file systems.

### **Usesof Internet**

Internetistodayoneofthemostimportantpartofourdailylife.Therearelargenumbersof thingsthatcanbedoneusingtheinternetandsoitisveryimportant.Youcansaythatwith the progress in the internet we are progressing in everysphere of life as it notonlymakes our tasks easier but also saves a lot of time. Today internet is used for different purposes dependingupontherequirement.Hereinthisveryarticlewehavementionedthentenbest uses of the internet. Here goes the list.

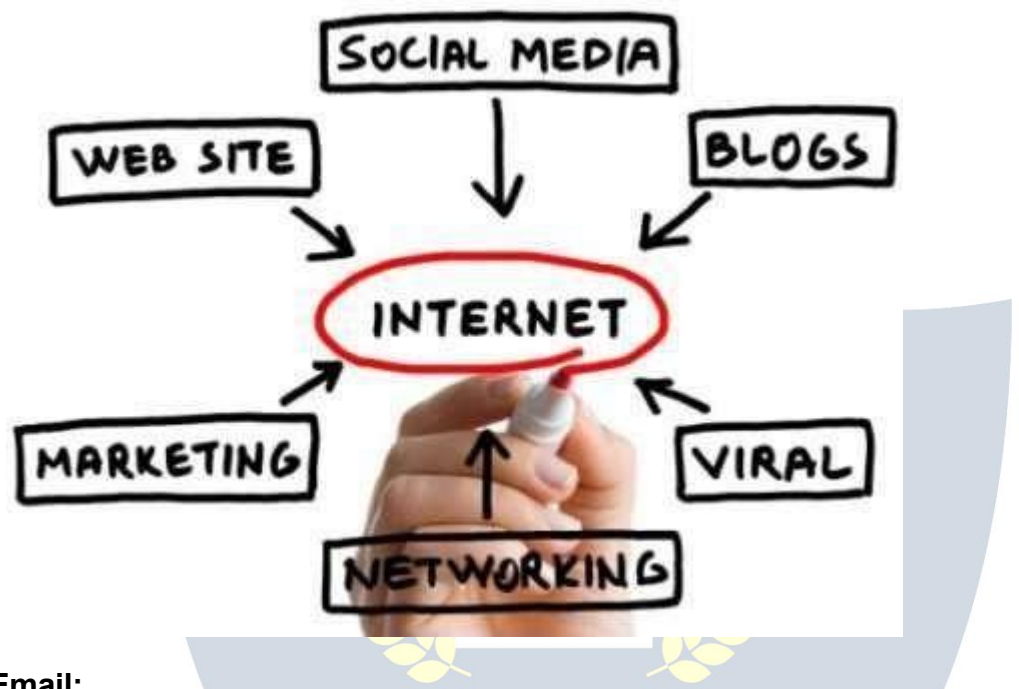

### **1) Email:**

By using internet now we can communicate in a fraction of seconds with a person who is sittingintheotherpartoftheworld.Todayforbettercommunication,wecanavailthe facilities of Email. We can chat for hours with our loved ones. There are plenty messenger services and email services offering this service for free. With help of such services, it has becomeveryeasytoestablishakindofglobalfriendshipwhereyoucanshareyourthoughts, can explore other cultures of different ethnicity.

### **2) Information:**

Thebiggestadvantagethatinternetofferingisinformation.TheinternetandtheWorld WideWebhasmade iteasyfor anyone toaccess information and itcanbeof anytype, as theinternetisfloodedwithinformation.TheinternetandtheWorldWideWebhavemadeit easyforanyonetoaccessinformationanditcanbeofanytype.Anykindofinformationon any topic is available on the Internet.

### **3) Business:**

Worldtradehasseenabigboomwiththehelpoftheinternet,asithasbecomeeasierfor buyers and sellers to communicate and also to advertise their sites. Now a day's most of the people are using online classified sites to buy or sell or advertising their products or

services. Classified sites save a lot of moneyand time so this is chosen asmedium bymost of people to advertise their products. We have many classified sites on the web like craigslist, Adsglobe.com, Kijiji etc.

### **4) SocialNetworking:**

Todaysocialnetworkingsiteshavebecomeanimportantpartoftheonlinecommunity.Almost all users are members use it for personal and business purposes. It's an awesome place to network with manyentrepreneurs who come here to begin building their own personal and business brand.

### **5) Shopping:**

In today's busylife most of us are interested to shop online. Nowa day's almost anything canbeboughtwiththeuseoftheinternet.IncountrieslikeUSmostofconsumerspreferto shop from home. We have many shopping sites on internet like amazon.com, Dealsglobe.com etc. People also use the internet to auction goods. There are manyauction sites online, where anything can be sold.

### **6) Entertainment:**

Oninternetwecanfindallformsofentertainmentfrom watching filmstoplayinggames online. Almost anyone can find the right kindof entertainmentfor themselves. When peoplesurftheWeb,therearenumerousthingsthatcanbefound.Music,hobbies,news andmorecanbefoundandsharedontheInternet.Therearenumerousgamesthatmay be downloaded from the Internetfor free.

### **7) E-Commerce:**

Ecommerce is the concept used for any type of commercial maneuvering, or business dealsthatinvolvesthetransferofinformationacrosstheglobeviainternet.Ithasbecome a phenomenon associated with any kind of shopping, almost anything. It has got a real amazing and range of products from household needs, technology to entertainment.

### **8) Services:**

Many services are now provided on the internet such as online banking, job seeking, purchasingticketsforyourfavoritemovies,andguidanceservicesonarrayoftopicsinthe every aspect of life, and hotel reservations and bills paying. Often these services are not available off-line and can cost you more.

### **9) Job Search:**

Internetmakeslifeeasyforbothemployersandjobseekersasthereareplentyofjobsiteswhich connect employers and job seekers.

### **10) Dating/Personals:**

Peopleareconnectingwithothersthoughinternetandfindingtheirlifepartners.Internetnot onlyhelps tofindthe right personbut alsotocontinue the relationship.

# **E-mailing**

Shortfor **electronic mail**, **e-mail** or**email** istext messages thatmaycontainfiles, images, orotherattachmentssentthroughanetworktoaspecifiedindividualorgroupofindividuals.

Thefirste-mailwassentbyRayTomlinsonin1971.By1996,moreelectronicmailwasbeing sent than postal mail.

*"Email,e-mailorelectronicmailisthetransmissionofmessages(emailsoremail messages) over electronic networks like the internet."*

Email, sometimes written as e-mail, is simply the shortened form of "electronic mail," a system for receiving, sending, and storing electronic messages. It has gained nearly universalpopularityaroundtheworldwiththespreadoftheInternet.Inmanycases,email has become the preferred method for both personal and business communication.

### **HowItIsUsed**

Messages sent by electronic mail normally reach a recipient's account within seconds. They frequentlyincludemorethanjusttext;imagesandnumeroustypesofformatteddocuments arenoweasilyincludedasattachedfiles.Moreover,itisnolongernecessaryto besittingin front of a PC to send or receive an email. A variety of mobile devices, such as tablet computers and smart phones, make it possible manage correspondence on the go.

Most e-mail systems include a rudimentary text editor for composing messages, but many allow you to edit your messages using any editor you want. You then send the message to the recipient by specifying the recipient's address. You can also send the same message to several users at once. This is called *broadcasting***.**

Sentmessages are stored in electronicmailboxes until the recipientfetches them.To see if you have any mail, you may have to check your electronic mailbox periodically, although manysystemsalertyouwhenmailisreceived.Afterreadingyourmail, you canstoreit in a textfile,forwardittootherusers,ordeleteit.Copiesofmemoscanbeprintedoutonaprinter ifyouwantapapercopy.E-mailcanbedistributedtolistsofpeopleaswellastoindividuals. A shared distribution list can be managed by using an e-mail reflector. Some mailing lists allow you to subscribe by sending a request to the mailing list administrator. A mailing list that is administered automatically is called a list server.

Togetagraspofwhatemailisitsbest —theterminologyindicatesit—tothinkinequivalents of "traditional" postal mail.

- **The email message** -Insteadofusingapentowritealetteronpaper,you'reusingyour keyboard to type an email message in an email program on your computer.
- **Sendingtheemail**-Whentheemailisfinishedandhasbeenaddressedtotherecipient's email address, you don't put a stamp on it and post it but press the *Send* button in the email program. This makes the email message go on its journey.
- **Email transport** -Likepostalservicestransportlettersandparcel,emailserverstransmit emailmessagesfromsendertorecipient.Usually,emailsarenotdeliveredtotherecipient directly,though,butwaitingatthe"nearest"mailservertobepickedupbythem.
- **Fetchingnewmail**-Ifyou'vegotnewmailinyourmailbox,yougoandfetchit.Similarly, youremailprogramcancheckfornewemailmessagesatyourmailserveranddownload them for you to read.

# **BASICCONCEPTSOFACCOUNTING&MANUALACC OUNTS**

### **Purpose ofkeepingAccounts orNeedForProperAccounts**

Systematic recording of business and professional transactions in money terms is a necessity to estimate, ascertain and forecast the business results. A business enterprise mustkeep asystematic recordof itsdailytransactions. So that itcan knowwhere it stands and adjudges its performance. This systematicrecording of transactions is termed as accounting or book-keeping.

The basic purpose of accounting is to present a complete financial picture of the business enterprise with the help of two financial statements. The Profit and Loss Account showing howmuchprofithasbeenearnedorlosssufferedandtheBalanceSheetshowingtheassets and liabilities of the Business and Proprietor's interest in the enterprise. The account books are the financial records which are of interest for the owners and numerous other parties such as Creditors, Employees, Government, Banks, Financial, Institutions etc. The uses of the account/ financial statement, to the various groups of person areasfollows:

### **□□To Owners**

□□Ascertainment of true profits.

**Ascertainmentofliabilitiestooutsiders.** 

□□Ascertainment of growth in capital.

D**Planningforbusiness.** 

 $\square$ Costdeterminationandcostcontrolwithpricefixation.

□□Optimum utilizationofsource, resourcesto keep the fixedassetsintact and in workable position.

□□ Controloverassets andproperties.

□□Legalrequirementsasregardstaxationetc.

### **lityToOthers**

### $\square$  To government:

 $\square$  Mhether the taxes have been duly paid by the enterprise or not.

□□Whethertheenterprisehascompliedwithallthelegalrequirements.

### □□To Bank / Financial Institutions:

 $\square$  $\square$ Whether or not the enterprise to which they have lent money is running successfully and maintaining its capital intact.

□□Whethertheenterpriseisearningadequatetopaybackitsloanandinterestintime.

 $\Box$  Whether the enterprise are sufficient to secure and repay the loan given by them to the enterprise.

### **□□To Labour:**

□□Toascertaintheprofitsearnedbytheenterprise,sothattheycangetbonusorwages revision fixed on that basis.<br>Nhetherinviewofpresentfinancialhealthoftheenterprisetheirjobissecuredand permanent.

### **□□To Creditors:**

□□Whethertheywillbepaidintime.

□□Whethertheirmoneyissecuredinsuchenterprise.

Whethertocontinuesupplyinggoodsoncreditandallowhighercredit.

### **inπTo Public:**

□□Whetheritisworthwhiletoinvestintheenterpriseorwithdrawtheirinvestment, as debenture holderorother persons who have given loans to the enterprise.

### **What IsAccounts?**

**Accounting:**istheartofrecording,classifyingandsummarizinginasignificantmannerand intermofmoneytransactionsandeventswhichareinpartatleast, of a financial character, andinterpretingtheresultsthereof"Bookkeepingistheartofrecording businessdealing in a set of books." **Object of Book- Keeping are:**

□ Torecordcorrectlyallbusinesstransactions,whichinvolvetransferofmoneyorgoods?

 $\Box$  Toindicatetheeffectofeachtransactionandcombinedeffectofalltransactionsuponthe financial position of the party entering into the transaction.

### **LegalRequirementsforMaintainingBooksofAccounts**

Cash book, journal and ledger are the basic account books which are supported by vouchers. purchase and sale bills memos.

Apart from being a business necessity, maintenance of proper books of accounts is necessary under section 44 - AA of the income -tax Act 1961. It provides for compulsory maintenance of account by persons carrying on business as well as profession.

Every person carrying on legal, medical, engineering or architectural profession, or the profession accountancy or technical consultancy or interior decoration or authorized representative or film artistor company secretary whose gross receipts (not income) from such profession exceeds Rs. 1,50,000/-. In any of the three years immediately proceeding the current year is required to maintain proscribed books of accounts.

### **Penaltyunder Income TaxAct:**

Ifapersonfailstokeepandmaintainaccountsbooksorretainthemfortheprescribedperiod of8years(16yearforcashbookandledgers)heisliabletopenaltyRs.25000/-under section 271A of the Income Tax Act.

### **AccountingTerminology**

□□**Business**: Businessisagenerictermincludinganyactivityundertaken for the purposeofmaking profit. Itreferstoanyestablishmentororganizationsetupforthe conduct of trade, commerce or industry.

DOProfession : Profession is practice of intellectual skill by apersoninaparticularfield requiring specializedtrainingonthepartofthepersonengagedin it ,forexample a doctor,alawyer,anaccountant,anarchitect,acharteredaccountantetc.

□□Owner / Proprietor / Partner

One who owns the business is called the owner or proprietors. He provides the necessary capital,attendstobusinessactivities,undertakestheriskofrunningthebusiness,isentitled to receive the profits and is liable for the losses resulting there from. An owner is different from the business, in the accountingterminology. He is called a Sole proprietor in oneman business, partner in a partnership firm.

**Accounting Equation**: It means that in mathematical terms total assets of a business are always equal to the aggregate of its liabilities and capital. i.e.

TotalAssets=Liabilities+Capital

**Capital**: Capital means the amount invested by the proprietor in the business. Suppose "Sudeep" startsa business with Rs. 1, 00,000/-.Theamount of Rs.1, 00,000/- investedby Sudeep in the business is called the **capital of the business**. For the business, capital is a liability towards the owner.

**Drawing**:Drawingrefertotheamountofcashorvalueofgoodswithdrawnbytheproprietor out of business for his personal use. Suppose "Ramesh" withdraws Rs.20, 000/- from his business for purchase of "scooter" for his domestic use. The amount of Rs. 20,000/- withdrawn by the proprietor for his personal use is called drawings.

**Goods**:Thethingsoritemsinwhichabusinessdealsarecalledas"Goods"forthebusiness exampleinastationaryshopgoodsmeans"StationaryItems".InaFurnitureShop/Business goods means "Furniture Items".

**Debtors:**The term "debtor" represents the persons who have purchased goods on credit fromthebusinessandhavenotpaidforthegoodssoldtothem.Forexampleifgoodsworth Rs.<br>10,000/- have been sold to "Mahesh", he will continue to remain the debtor of the business, so far, he does not make the fullpayment. Thus "debtor" is a person from whom the business has to receive some money on account of goods supplied /sold (on credit).

**Creditor**:Creditor is a person to whom a business owes money for the goods purchased from suchperson on credit. Supposeafirm purchased somegoodson creditfrom Mahajan Traders for Rs. 30,000/- . In such a case Mahajan Traders will continue to remain the creditorsofthefirmsofarthefullpaymentofRs30,000/-isnotmadetoit.

**Income/Revenue:**Itisthemonetarygainresultingfromthesaleofgoodsorservicesduring a given period and is measured by the price charged from customer, clients or tenants forgoods and service furnished to them. It also includes interest and dividends earned on investments and rent received from letting out property.

**Expenses**:Expense refers to an expenditure whose benefit is enjoyed and finished immediately.Examples of expenses are: Rent of Building, Salary Paid to Employees, WagespaidtoLabour,paymentofTaxichargesetc.Expenseisthecostof use of thingsor services For the purpose of generating revenue. Expenses are voluntarily in curved to generate income.

**Losses**:Losses are unwanted burden which the business is forced to bear. Loss of goods duetotheftorfire,orfloodoraccidentistermedas"loss"inaccounting.Lossesaredifferent fromexpensesinthesensethatexpensesarevoluntarilyincurredtogenerateincome,where as losses are forced to be borne. Losses are outcome of the activity. They are beyond control.

**Assets**:Assets mean right of ownership over anything valuable. This refers to properties that can be expressed in terms of money like plant and machinery, vehicles, stocks, cash etc. It alsoincludesmoneydue to the businessfrom debtors.Forgoodsand servicesorfor moneylent.Rightsavailabletoabusinesssuchaspatentorcopyrightsgoodwill,trademark etc. is also included in assets.

**Net Worth**:Networthof abusinessistheexcessofitstotalassetsoveritstotalliabilitiesto outsiders.Net worth is the amount payable or recoverable from the owners of the business. **Profit (Income)**:Excess of allrevenues over allcostsandexpenses is called profits (income).

**Purchases**:Purchases means purchase of goods. Goods purchased on cash are called "cashpurchases" and those purchased without payment at the time of purchase are called "credit purchases".

**Purchase Returns**: Goods returned to the seller, being in excess of the quantity ordered or found to be defective, or for any other dispute, are called purchase return.

**Sales:**Sales refer to sales of goods to customers. Sales for cash are called "cash sales" and when payment is not received at the same time it is called Credit Sale.

**Sales Returns:** Goods returned by the costumer due to some defects, or excess quantity etc. are called as sales returns.

**Voucher:**A voucher is a written documentary proof originating and supporting a business transaction. It is the basis of recording a transaction in the books of account. For example cash-memos, pay-in-slips, invoices etc.

WWW.VIDYAPITH.IN

*EST*D 202

 $\star$  vidyapith academ

# **MEANINGOFBOOK KEEPING**

**'Book-Keeping'** isacompositetermmadeof'book'and'keeping'Theword'book'refersto booksof accountand 'keeping'refertomaintenanceina systematicmanner.Book keeping is the systematic record of business transactions in a set of books.

Business involves a number of transactions such as buying, selling, receiving, paying etc. which cannot be remembered for a long period. As such, it becomes necessary to write or recordthetransactionsinbookofaccountinascientificmanner.Book-keepingis,therefore the art of applying the principles of accounting, in keeping books of account.

According to **Mr. J.R. BATLIBOI,** "Book-Keeping is the art of recording business transactions in a set of books."

### **RecordingofBusiness TransactionsIsToBe DoneInaProperSetOf Books**

Bypropersetof books,wemeanthevariousbooksofaccountorregistersmaintainedbya businessman from which he wants to ascertain the necessary information regarding the affairs of his business.

Thetwomostimpotentbooksofaccountsmaintainedbyabusinessare:

□□ Journal cum Cash Book

□□ Ledger

Insteadofabove, the following subsidiary booksallorsome, according to requirements may be prepared:

**⊟⊟Cash Book** 

**/Purchase DayBook k**

□□Sales Book / Sales Day Book

□□Purchase Return Book

□□Sales Return Book

**DOBill Receivable Book** 

**DDBill Payable Book** 

**Oddermal Proper** 

### **BookKeepinginvolvesthefollowingsteps**:

All business transactions which are financialin nature desirablyhaving documentaryproof are accounting transactions.

- □□ Identifying Accounting Transactions
- □□ Preparation of Cash Book
- □□ Preparation of Ledger Book
- **ngofLedger Accounts**
- □□ Preparation of Trail Balance
- □□ Preparation of Final Accounts

**Accounting**:Accountingmaybedefinedastheartofrecording,classifyingandsummarizing the dayto daytransactions of the businessand interpreting the results there off.

**DifferencebetweenBookKeepingand Accounting**:

BookKeepingisanarrowterm,concernedwiththeartofrecordingthedaytodaytransactions of the business in proper books of account.

The term Accounting is wider in meaning and is concerned with recording, classifying and summarizing the daily business transactions and interpreting the results there of. Book Keeping is infecting the part of Accounting.

### **AdvantagesofBook-Keeping&Accountancy**

**Avoidance of the Limitation of Memorizing Power**:Duetolimitedmemorizingpower, abusinessmanmaynotrememberallhisbusinesstransactionsforalongperiod.Accounting helps him in keeping a permanent record of his business transactions.

**Ascertainmentof Profit and Loss of theBusiness :** It helps the businessman in ascertainingtheprofitorlossmadebyhisbusiness,overaperiodoftime(By preparingProfit & Loss Account).

**To know the Financial Position of Business:**By preparing **Balance Sheet**, the business man comes to know about the asset, liabilities, capital etc. of the business at a point of time.

□ **AssessmentofTax:**Nowadaysabusinessmanisrequiredtopayanumberoftaxes that is Income Tax, Sales Tax, Excise-duty etc. Fair assessment of these taxes is possible onlyif proper and systematic records of income, sales and production of the business have been maintained.

**Knowledge of Debtors/ Creditors**:A businessman can daily know theamountdue fromhisdebtorsandamountduetohiscreditorsifhehasmaintainedproperrecordsofhis transactions with debtors and creditors.

**ObjectiveofAccountingAccountings**:

□□Trading A/C

**□□Profit & loss A/C** 

**□□Balance sheet** 

### **BookKeeping**:**TomaintainAccountbooks**

 $\square$ Journal

□□Cash Book

**□□Ledaer** 

**□□Return Books** 

□□Sales Return Book□

□□Purchase Return Book□

- **BillReceivableBook**
- □□Bill Payable Book
- □□Sales Day Book
- □□Purchase Day Book
- $\square \square$ Petty cash book
- **□□Stock Register**

### **ObjectiveofFinancialAccounting**

FinancialAccounting is the artof recording,closing and summarizing in a sufficientmanner and in forms of money transaction and events which are in part at least of a financial character and interpreting the result there off.

TheobjectiveoffinancialA/Cis

- **To keep systematic record of business**
- **Toprotectbusinessproperties:ThisisonlypossibleonA/Cof supplying the following information to the manager etc.**
- Theamountofproprietor'sfundsinvested. How  $\Box$
- much the business has to pay?  $\Box$
- $\Box$ Howmuchthebusinessisrecoveredfromothers?
- Howmuchthebusinesshasintheform offixedassets? "Cash" in  $\Box$
- **<del>⊓</del>nand**
- "Cash" at
- □□bankStockofrawmate
- $\Box$  Trial Work in progress
- □□Finished goods.

### □□ To ascertain the operational loss or profit.

□□To ascertain the financial position of the business that is where it stands, what it **owes andwhat itswons.**

# **Golden RulesofAccounting**

Therearebasicallythreetypesof accounts:

 $\square \square$ Real

- $\Box$ Personal
- $\Box \Box$ Nominal

**Basic Principle:**

□□Personal Account:

Thetransactionsofabusinesswhichrelatetoindividuals,businessenterprisesorother organizations are classified as transactionsrelatingtopersonalaccountunderpersonal account a person either receives something from the business or givessomething tothe business like any person RAM, VIJAY, SUNITA, LAL&CO, BANK, HOSPITAL, SHOPS,CLUB,HOTAL,CINEMAHALL, whose capacity is of receiver/ giver.

### **Personal AccountIsAOperator**

# □□Rule Of Personal Account

### **DEBITTHERECEIVER**

### **CREDIT THE GIVER**

**Example:**CashpaidtoSH.K.L.SHARMARs10000/- Sh.K.L.Sharma --->

Receiver ---> Dr. cashreceivedfromMannRs5000/-Cr.

Mann---> Giver---> 5000/-Cr.

### <u>: 1999 - 1999 - 1999 - 1999 - 1999 - 1999 - 1999 - 1999 - 1999 - 1999 - 1999 - 1999 - 1999 - 1999 - 1999 - 19</u>

Remainingtransactions ofabusiness havebeengroupedunder

"Real Account" These include all transactions whichrepresentreceiptsbythebusiness, whether of properties, goods or services and all out goings from businesslikeallsale, purchase, cash, assets, land and building, machinery vehicle, means assets and liabilities which has money value other than Personal Account.

**RealAccountIsASourceOfOperation**

□□Rules of Real Account

**DEBIT WHAT COMES IN**

### **CREDITWHATGOESOUT**

**Example:**CASH ---> COMESIN---> DR CASH ---> GOESOUT---> CR.

:

### Thetransactionsofabusinessrelatingtoincurringofan

expenditure or loss and earning of income or gain are classified by Nominal Accountlike **:** discount, rent, loss due to fire, insurance, traveling, salary, wages, rent, commission, freight, octroi, bank charges, donation etc.

### **NominalAccount IsAResultOfOperation**

### **□□Rules of Nominal Account**

### **DEBITALLEXPENSE&LOSS**

### **CREDITALLINCOME&GAINS.**

Example: RentPaidRs3000/-Rent ---> Exp. ---> Dr. Interest recieved Rs. 300/- Interest ---> Income ---

# **DOUBLEENTRY SYSTEM**

#### **Transaction**

Every business event or transactions has two aspects. If it increases any asset it either increases liabilities correspondingly or reduces some other asset. Likewise, incurring of expenditure involvesdecrease in an asset or increase in some liability.

So recording the double effect of any transaction is known as double entry system. As the assets of a business are always matched by an equal amount of financial claims against them,alltheaccountingtransactionsmaintainthisequalityandnoentryfor recordingofan accountingtransactioniscompleteunlessthedebitisequalinvaluetothecreditentry.This is the rule of Double Entry.

Double Entry system facilitates automatic checking of arithmetical accuracy of books of accountsthroughpreparationofTrialBalance.OncetwosidesofTrialBalancehaveagreed, it normally leads to a confidence that books of accounts are arithmetically correct.

Under this system position of any particular aspect of a business can be easily ascertained inthemannerthatDebtor'saccountorsupplier'saccountgivescompleteinformationabout balance outstanding in their account at any point of time.

#### **Voucher**

Voucher is documentary evidence in support of a transaction. These documents may be internalorexternal.Underthedoubleentrysystem,recordingofatransactionoriginatesfrom a Voucher. Followed by an entry in the prime books of record that is journal or cash book. TypeofVoucherisspecifiedbyNarration.NarrationistheprooforevidenceofanyEntry or Transaction. Narration is of different types**:**

#### Like

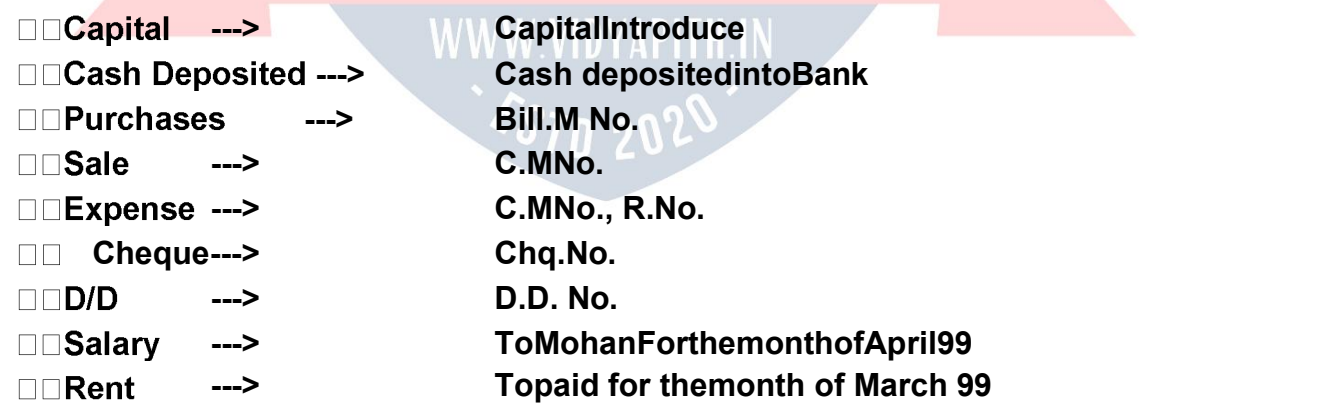

### **Somedifferenttypesofvouchers areusedinbusiness:**

### □□Pavment Voucher or Debit Voucher

This Voucher is used to record all payment and other expenses paid in cash. In case of expenses the relevant support of expenses such as cash memo or bill etc. should be attached so far as possible. In case of cash payment exceeding rupees fifty it is necessary

to affix revenue stamp on the voucher to make it legally enforceable. The signature of recipient should be obtained on voucher across the revenue stamp.

□□Receipt Voucher:ThisVoucherispreparedforrecordingallreceiptsofmoneywhetherby cash or by cheque and on whatever Accounts.

□□Journal Voucher:Ajournalvoucherispreparedtorecordtransactionsotherthanthose involvingcash.Journalvoucherispreparedtoensurethateachapprovedliabilityisrecorded as incurred.

 $\Box$ Journal: Journal is a systematic recording of transactions on the basis of VOUCHERS as anwhentheyoccur.Itisabookofprimaryentryorfoundationforaccounting.

### **Procedurefor recording transactioninthe Journal:**

 $\Box$  Ineachtransactionidentifytheheadofaccounts. Classify

 $\Box$  the identified Accounts.

- ApplytheappropriaterulesofDebit/Credit.
- $\Box$  Record the debit account firstly in the particulars columns with the date and amount in the debit column.
- $\Box$  Then enter the credit account by starting with "To giving a little margin in the left hand side and put the amount in credit column.
- □ Givethebriefnarrationofthetransactionintheparticularcolumninrespectoftheentry.

### **Example:**

□□CashReceivedfromSharma1000/-

```
Cash-->comesin-->Real-->DR1000/- Sharma--
```

```
>giver-->Personal-->Cr1000/- Cash A/c Dr.
```
# 1000/-ToSharma'sA/c1000/-

(OnreceiptofcashfromSharma's)

```
\Box Rent paid to Mr. Mohan for Jan 2001 Rs. 5000/- Rent Rent --> Nominal --> Exp. &
Loss --> Dr. 5000/-
```

```
Cash \rightarrow Goes Out \rightarrow Real \rightarrow Cr. 5000/-
```
### Rent A/c Dr. 5000/-

```
TocashA/c5000/-
```
(BeingpaidrentforthemonthofJan2001ToMr.Mohan)

**SomeImportantHeadsofExpenditure Rent**

**A/C**

**Water &Electricity A/C**

**Telephone&TrunkCallA/C**

**Office Expenses A/C**

**MiscellaneousExpenseA/C**

**Salary A/C (Administrationstaff) Wager A/C (Factory Labour)**

**ProfessionalchargesA/C AuditExpense A/C(C.A./Auditor) LegalExpenseA/C(Advocate+Stamps) Printing & Stationary A/C Postage & Telegram A/C Traveling&ConveyanceA/C Petrol & Maintenance A/C DonationA/C(ReceiptrequiredaboveRs50/-) Purchase A/C Staff Welfare A/C Entertainment A/C BusinessPromotionorAdvertisementA/C Repair & Maintenance A/C Freight & Cartage A/C Newspaper&PeriodicalsA/C Furniture&FixtureA/C Drawing A/C InsuranceA/C ParkingChargesA/C Interest A/C Sales promotions A/C DiscountandallowancesA/C BaddebtsA/C MahuratExpense,A/C Bank Changes A/C**

**DepreciationA/C**

# **MAINTAININGACCOUNTSBOOKS**

### **CashBook**

A cash book is a record of all cash receipts and payments kept and maintained from day to day and giving the cash balance in hand at the end of a specified period not exceeding a month. A cash book records all cash transactions with their further classification and summarization. There are two types of transactions recorded in cash book.

: It'shavingonlyone effectand comesinoutercolumnof cash book.Cash Dr.orCash Cr. In cash Book, Cash A/C not to be mentioned.

NonCashishavingDoubleeffectCr.andDr.andcomesinInnercolumn.**The cash book is normally divided into two parts:**

Thelefthandsideisusedforrecordingallreceiptsofcashorwhetheritisloanorincome ortheproprietor'scapitalintroducedintothe business andtheright hand side records all payment, whetherpaymentforexpensesorrepayments of loansandforCash Balanceat the end of the daytotal of receipts minustotal of payments.

### **Ledgers**

Ledgers are the main book of account which classifies and summarizes transactions and events into groups according to their nature. For example all the transactions relating to purchasearerecordedinaseparateaccountnamely**'Purchase Account'** thoserelatingto sales in a 'Sales Account', expense of different nature are recorded in different accounts so that expenses of a particular type are reflected at the same place.

### **Ledger Posting**:

Accounts for each item are indexed and maintained in ledger and the entries in the ledger arepostedfrom cashbookanditis verysimple. Allcash andnoncash creditentryincredit side and debitentryin debit side anda balance account mayhave a debitbalance, a credit balance or nil balance.

### **TrialBalance**

Afterpreparingthecashbookandledgerthenextstageistoprepare"TrialBalance".

### **WhatisaTrial Balance?**

Trial Balance is a statement prepared with the debit and credit balances of ledger accounts to test the arithmeticalaccuracy of the books of Accounts. **Special Features of Trial Balance**

 $\Box$  The TrialBalanceispreparedonaspecificdate.

- $\Box$  ItispreparedwiththedebitorcreditbalancesofLedgerAccounts. It
- $\Box$  contains the list of all ledger accounts including each balance.
- $\Box$  TheamountcolumnofTrialBalanceisdividedas "DebitColumn"and "CreditColumn".

 $\Box$  Thetotalofthedebitandcreditcolumnoftheamountmustbeequal.

 $\Box$  If the total of debit and credit side doesn't tally, it means that certain mistakes have beencommitted somewhere in Cash Book, Ledger, and Journal.

CashinHandistakenfromthecash book.

□ClosingstockiskeptoutofTrialBalance.

□OpeningstockfromBalanceSheetofPreviousyear.

### **Whyis Trial BalancePrepared?**

TheTrialBalanceispreparedforthefollowingobjects.

- □ Tocheckthearithmeticaccuracyofthebooksofaccounts. To
- $\Box$  obtain the summarized position of ledger Accounts.
- □ Basis for preparing Final Accounts like "Trading and Profit and loss Account" and "BalanceSheet".

### **FinancialAccounts**

### **Assets&Liability**

Assets: Assets are the resources raised by the business from the funds made available either by the owner or others.

### **Kinds ofAssets**

**Fixed Assets:** There are acquired for relatively long periods for carrying on business and are not meant for resale like Land, Building, Machinery, Furniture & Fixture, Copyright, Goodwill, Trademark, Computer, Typewriter, Air Conditioner and Television etc.

**InvestmentandAdvances:**Otherthanintheregularbusinessarecalledinvestment.

**Current Assets:** These are those assets held in the business which are expected to be converted into cash within 12 monthsi.e. isinshortrune.g. **Cash in hand**

SIN 50.

**Cash at bank**

**MarketableSecurities**

**Debtors**

**Advances to Staff**

**AdvancestoSupplier**

**Earnest Money**

**Prepaid Expenses**

**Closing Stock**

**Liabilities**

**Capital:**Share CapitalorEquityCapital.

**SecuredLoan:**Theloantakenagainstsecurityiscalledsecuredloan.Itiscalledlongtermloan (>12 months) from bank.

**UnsecuredLoan:**Thisisshorttime(<=12months)loanwithoutsecurityfromfriends,relatives etc.

**CurrentLiabilities:**Creditorsbillspayable,advancesreceivedfromsupplier,securities received, out standing expenses. Which is expected to be paid within 12 months?

### **AdjustmentInProfit&LossA/cwithJournalEntries:**

**Salary and Salary payable** (SalaryDues willbe shown asSalarypayable).

Salary A/C Dr.

ToSalarypayableA/CCr.

In Profit&LossA/C itwill be added inthe salaryA/C and inBalance sheetit will be shown as salary payable.

### **Telephoneanytelephone bill outstanding**

Anytelephonebillreceivedbefore31stmarchnotyetpaidwillbeshownasdue.

Telephone A/C Dr.

ToTelephoneExpensesPayableA/C

InProfit&LossA/CitwillbeaddedinTelephone&TrunkcallexpensesA/CinBalancesheetit will be shown as liability.

### **Water &ElectricityPayable**

Anywaterelectricitybillreceivedbefore31stMarchnotyetpaidwillbeshownasdue.

Water&electricityA/CDr

Towater&electricitypayableA/C

### **AdvanceGiven**

InsurancespaidinAdvancewillbedeductedfromexpenditureandinBalancesheetitisshown as an asset.

Prepaid insurance A/C Dr. To insurance A/C Cr.

**Income due** (butnotreceivedisalsoknownasaccruedincome -Receivable)Accrued Tuition fees A/C Dr.

ToTuitionFeesA/CCr.

Tuition feeswill be added in the income shown in Profit & Loss A/C and accrued Tuition Fees will be shown as an asset.

### **Loss ofstockbyfire:There are two typesof lossof stock**

UninsuredlossInsuredloss

**Closing:** Accounts are closed on 31/3 and financial accounts are prepared to know the standingof thebusiness duringthe previous yearwith regard toProfitand LossandAssets and Liability.

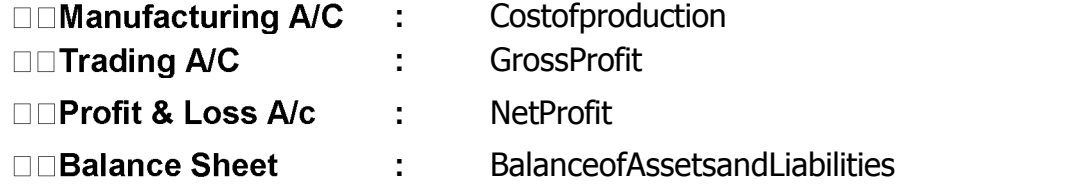

□□ Cash in hand is taken from the cash book.

### **Closingstockiskeptout ofTrial Balance.**

**Closingstock:**RawMaterial,WorkInProgress, FinishedGoods

**Openingstock:**RawMaterial,WorkInProgress,FinishedGoods

**Profit & Loss A/c:** A Profit and loss Account shows the total revenues/ incomes from the saleofgoodsorservices,duringanaccountingperiodandthetotalexpensesincurredduring that period in earning the revenues, Excess of revenues over expenses is the net profit or net income. If total expenses are in excess of revenues, the net result is loss.

**Balance Sheet:**A Balance sheet is a statement showing the state of affairs of a business as on a specified date. The state of affairs includes what the business owns and what the businessowes.Itdisplaystheproperties,assetsandotherrightsownedbythebusinesson the right hand side. The liabilities to outsiders and amounts invested by owners as capital on the left

hand side. Balance sheet reflects as to what proportion of the total assets belongs toproprietorsof businessandwhat proportiontooutsiders. It is aformal representation of the accounting equation

# **BASICCONCEPTSOFTAXATION**

**Types ofTax:** Taxesarebasicallyoftwotypesi.e.DirectTaxandIndirectTax

- **1. Direct Tax:** wheretheincidenceandimpactofTaxisontheoneandsameperson,then itiscalledaDirectTax.InotherwordswecansaythatwheretheTaxischargeddirectly on the Person, it is a Direct Tax e.g. Income Tax.
- **2. Indirect Tax:** where the incidence of Tax is on one person and its impact falls on the other person, then such Tax is called an Indirect Tax. In other words we can say that where the tax is charged on the Person indirectly, it is an Indirect Tax e.g. Sale Tax, Service Tax, VAT Tax etc.

**IncomeTax:**Tax planning is crucial as it reflects on your financial situation and also involves planning for post-retirement life. The Income Tax Act has provisions for benefits, exemptionsanddeductionstohelpyoureduceyourtaxesandsavemoney.Incometaxisan annual taxon income. The Income TaxAct (Section 4) provides that in respectof the total income of previous year of every person, income tax shall be charged for the corresponding assessment year at the rates laid down by the Finance Act for that assessment year.

**Previous Year:** Incometaxiscalculatedontheincomereceivedoraccruedduringafinancial year, and that year is known as the previous year.

**AssessmentYear:**Assessmentyearistheyearafterthepreviousyear.

**Assessed :** An assesses is a person who pays taxor anyother amountunder the IncomeTax Act. **Person**: Section 2(31)of the Income TaxAct defines a person asAn individual, A Hindu undivided family, A company, A firm, An association of persons or a body of individuals whetherincorporatedornot,Alocalauthority,Everyartificialpersonnotfallingwithinany of the proceeding categories.

**Assessing Officer:** An assessing officer is the Income Tax officer, or the assistant commissioner of Income Tax officer, or the deputy commissioner of Income Tax, or the joint commissioner of Income Tax, who has jurisdiction over an assessee. The assessing officer makes the assessment and collects taxes under the Act.

### **CALCULATEYOURTAX**

**Step 1:** Asses your income. Each of these heads recognizes an income from a different area orprofessionandis classified under differentheads.Eachof the headsof incomeallows certain deductions or exemptions as per rules.

**Step2:**Aggregatethegrossincome. The nextstepistosumuptheincomeunderthe different heads to arrive at the gross total income.

**Step 3:** Calculatethenettaxableincome.Fromthegrosstotalincome,theIncomeTax Act allows certain deductions under chapter VI A to arrive at the net taxable income.

**Step 4:** Calculatetax.Onthisnettaxableincome,calculatethetaxpayableasperthe tax slabs given in the finance act every year.

**Step5:**Deductrebates.Taxrebatesareavailableundersection88,88Band88Con certain conditions. Deduct these rebates from tax payable.

**Step 6:** Final tax payable. If you have paid any advance tax or have tax deducted at source,reducethesamefromthebalancetaxamount.Anyadditionaltaxshouldbepaid as self assessment tax before filing the income tax return.

**Gross Total Income (GTI): Section 14** of the IncomeTaxAct providesthatforthe purposeofchargeofincometaxandcomputationoftotalincomeallincomeshallbeclassified under the following heads of income:

- 1. **Incomefrom"Salaries".**
- 2. **Incomefrom"HouseProperty".**
- 3. **Incomefrom"BusinessorProfession".**
- 4. **Incomefrom"CapitalGains".**
- 5. **Incomefrom"OtherSources"(anyincomethatdoesnotcomeunderanyofthe above heads)**

Thetotalincomefromalltheaboveheadsofincomeiscalculatedinaccordancewith theprovisions of the Act as theystand on thefirstdayof April of anyassessment year.

**Salary:** Section17(1)oftheIncomeTaxActgivesthedefinitionofsalary.Essentially,income from salaryconsistsofalltypesof cashamountpaid toanemployeeforservicesrenderedto an employer. You should have an employee-employer relationship and such cash amount is taxable as 'salary'. It includes basic pay, dearness allowance, overtime, bonus, incentives, allowance, and Children allowances. Some of these allowances are exempt from taxes under section 10 subjects to limits, after which standard deductions are allowed under section 16 and then the final net income is computed.

**Salaryfrom more than one source:** Salariesreceivedfrommorethanoneemployerduring a year are taxable under salary. Such salaries are aggregated or clubbed together. **House Property:** This is the second head for taxable income. The IT Act classifies house property under two distinct heads: self-occupied property and let out property. The house owner has to ascertain an annual value on these properties, which is taxable income. **Self-occupied property:** Simplyput,theannualvalueofthehousewheretheownerisresiding,andwhich has no been let out, is taken as 'nil'.

**Letoutproperty:**Forthepropertythathasbeenletoutordeemedtobeletout,thetaxable value of the property shall be the higher.

**PROFIT FROM BUSINESS OR PROFESSION:** Thisisthethirdheadunderwhichtaxableincome has to determine and in the case of individuals, it is applicable to those who are selfemployed, the sole proprietor of the business, or a professional. Business can be explained asanytrade, commerce, ormanufacture, or anyconcern in the nature of trade, commerce or manufacture. Profession includes any profession that requires manual or

intellectual skills. Professions include categories such as doctors, lawyers, singers etc. Any profitsorgainsfrombusinessorprofessionoranyotherserviceshallbetreatedasincome from business or profession. Important expenses can be claimed as deductible expenses, some of which are:

#### **Rent,Taxes,RepairsAndMaintenanceOfBuildings,Salary,Bonus,AndCommission To Employees Expenditure Incurred On Entertainment, Traveling, Advertising Etc.**

**Capital Gains:** This isfor those who have made a profitor a loss byselling a capitalasset andbymakingcapitalgains thereon. Capitalasset ispropertyof anykind held byaperson whether or not it is connected with his business. However, it does not include inventory, raw material or stores for the purpose of business, or any personal goods such as clothes and moveable property, and jewellery. Rural agricultural land and gold bonds and gold deposit bonds, too are not considered capital assets. Short and long term assets asset's naturealongwithitsholdingperiod(thenumberofyearsofpossession)determinewhether an asset is a long or short-term one.

**INCOME FROM OTHER SOURCES :** ThisistheIncomethatcannotbeclassifiedunderanyofthe above heads such as salary, house property, etc. Interest income from securities, company fixed deposits, savings accounts, bank deposits, pension received by legal heirs andlotteries come under this head.

**Service Tax:** Servicetaxistaxof21stCentury.ServiceTaxisaformofindirecttaximposed onspecifiedservicescalled"taxableservices".Servicetax cannotbechargedonany service which is not included in the list of taxable services. Over the past few years, service tax been expanded to cover new services. The intention of the government is to gradually increase the list of taxable services until most services fall within the scope of service tax.

**Value Added Tax (VAT)**: VAT or ValueAddedTaxis a consumption tax, which is charged at each stage of production based on the value added to the product at thatstage. Many StatesinIndiahaveadoptedVATinplaceofsalestax.Inthesalestaxstructure,thereare problems of doubletaxation of commodities and multiplicityof taxes,resulting in a cascading tax burden.VAT is a modern and simplified system of taxation where the tax is leviedandcollectedateachstageonthevalueadditionswithaprovisionforsetoffagainst taxpaid at the variousstages / taxpaid on inputs. VAT is a system of indirecttaxation, which has been introduced in lieuof sales tax. It is the taxpaidbythe producers, manufacturers, retailers or any other dealer who add value to the goods and that is ultimately passed on to the consumer. VAT has been introduced in India to ensure a fair anduniformsystemoftaxation.Itisanefficient,transparent,revenue-neutral,globally acceptable and easy to administer taxation system. It benefits the common man (consumer), businessman and the Government.

**Banking System:** TheBankingSectoristhemostdominantsectorofthefinancialsystem in India, and with good valuations and increasing profits, the sector has been among the top performers in the markets. Banking dates back to 1786, the first bank established in India,thenthenationalizationofbanksin1969.InIndiathebankingsectorisSeparateas public or private sector banks, cooperative banks and regional rural banks. Foreign banks have been given a different head followed by upcoming foreign banks in this section. Bunchof servicesareatcustomersdemandintoday'sbankingsystem.Differenttypesof accounts and loans, facilitating with plastic money and money transfer across the globe.

### **TypesofBusiness**

### **Therearefourtypesofbusiness:**

### **Proprietorship:(Singlepersonorsole proprietor)**

No formalities arerequired,

Noregistrationorwhatever.

### **Firm**: **(Partnership)**

Member 2-20 Registration - Not compulsory, but it is advisable to get it registered with the registraroffirms.ItisregisteredinEstateOfficeinRegistrar'sOffice.Registrationisapplied on Form no 1. Registration fee is Rs 3.00 deposited through Challan no. 32A .Chillan Code no- HeadofA/c1475-OtherGeneralandEconomicAccount.UnderPartnershipAct,1932 partnership Deed on stamp paper of Rs 25.00 and attached toapplication Form no. 5 is used for incoming and outgoing members.

### **PrivateLimited Company:**

It'shavingmember2to50atleasttwodirectors.

Registrationiscompulsory.RegistrationisdoneinRegistrarofCompanies,JalandharforHimachal, Punjab and Chandigarh.

WecannotstartwithoutRegistration. It

can not issue shares.

Registrationfee isbased on CapitalIthas

contributory capital of all members.

### **Public LimitedCompany:**

Members7tonolimit.

Registration is compulsoryin the Office of Registrar of Companiesnear busstand, Jalandhar. It can issue shares.

Ithassharecapitalofallshareholders.

**Depreciation: Depreciation A/C**ischangein the valueoffixedAssets throughwearand tear and obsolescence due to passage of time or Reduction in the value of fixed assets, except Land. These are called Adjustment entries.

Rateofdepreciationissameforeverytypeofbusiness.

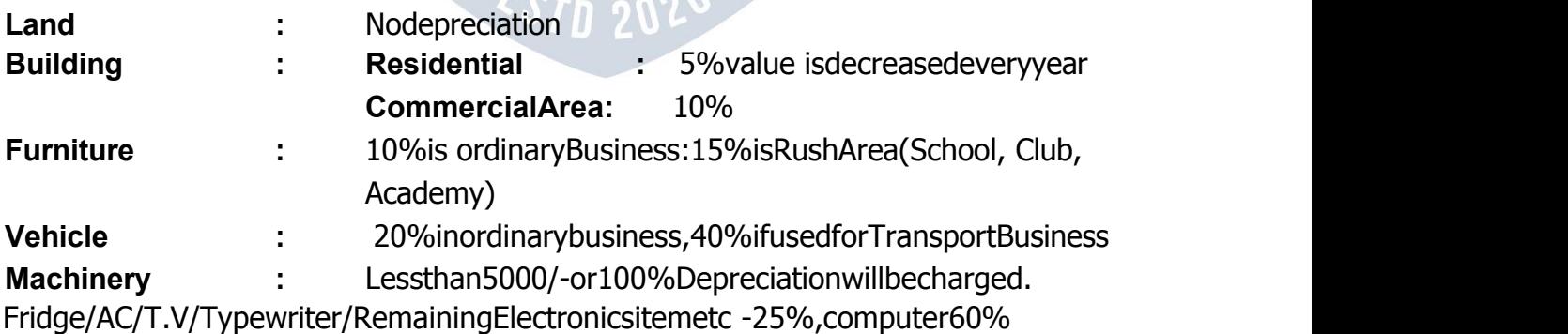

### **IncomeTax andAccounts**

Accountsbooksshouldnotonlyshowatrueandfairviewofthebusinessprofitsanditsstate ofaffairsbutshouldalsoenablethetaxingauthoritiestocalculatethetaxableincomeofthe businessTheaccountbooksshouldthereforebemaintainedinamannerthatisacceptable totheincometaxauthorities.Booksofaccountsmustbepreparedinsuchamannerthatthe account is not rejected by income-tax authorities on ground that**:**

□Incomecannotbeproperlydeterminedtherefrom. The

□ accounts are not correct & complete.

 $\Box$ The method of accounting has not been consistently followed by the assesses.

□Therearesufficientandstrongreasonstoindicatethattheaccountsareunreliable.

Wheretherearedefectsandomissionsandtax-payerfailstoexplainthemunsatisfactorily.  $\Box$ Where there is no quantitative tally between purchases and sales and there are suspiciousfeatures.

Ifonlyapartofsalesorpurchasescanbeverifiedandrestcannotbeverifiedorsome purchases are omitted from records.

 $\Box$ Theabsenceofproper documentary evidencetosupporttheentriesintheaccount would remake the account liable for rejection.

WWW.VIDYAPITH.IN

 $\xi$ STD 202

If itappearsthatthecashbook<mark>has</mark>beenwrittenupatastretc<mark>han</mark>dnotformdaytoday.

□Wheretheaccountshowanabnormallylowrateofprofit.

### **IncomeofFiveTypes**

**Income from salary**

- **Incomefromhomeproperty**
- **Income from business**
- **Income from capital gain**

**Incomefromothersourceslikelottery**
# **COMPUTERIZEDACCOUNTING**

#### **IntroductiontoTally**

AmongthemostimportantapplicationofcomputersintheofficesistheFinancialAccounting. It has made the life of accountants very easy. Gone are those days of spending long hours totallytheaccountsmanually.Thesedaysmostofthecompaniesusecomputerizedfinancial accountingfortheiraccountspurposes.Evenmostof theCharteredAccountantsusethem. Now the software used by them may differ from user to user.

In these recent yearson the Indianmarket, one financial accountings of tware which has taken the fancy of most of the accountants is called Tally.

#### **TallyScreen**

ThefollowingcanbeseeingontheTallyscreen initially.

AsyoucanseefromGatewaytoTally,thereare3optionshere:

SelectCompany

CreateCompany

Quit

I am sure you do not want to quit at this stage. Since you have not created a company, so you would not be able to select any company. Hence the only logical selection here would be Create a Company. So let us do it.

### **CREATEACOMPANY**

To create the company, you would click at Create a Company, or F3 key, various items on the screen are described below:

**Name:**Typeherethenameofthecompanyyouwanttocreate.

**MailingName:**Typeherethemailingnameofthecompany.

**Address:**Typeheretheaddressofyourcompany.

**IncomeTaxNumber:**Inthecaseyourcompanyhasbeenallottedanincometaxnumber,just fill it up here.

**Local Sales Tax Number:** IfyourcompanyhasbeenallottedanynumberundertheSalesTax Act, then fill it up here.

**Inter-StateSalesTaxNumber**:Againfillthisnumberifithasbeenallottedtoyourcompany.

**CurrencySymbol:**Youhavetospecifythecurrencysymbolwhichyouaregoingtouse. **Maintain**:TherearethreedifferentwaysyoucanuseTally.

Theoptionsare:

**Accountsonly** Accounts-with-Inventory Inventory only

**Accounts only** Usethisoptionifyoudonothaveanyinventorytransactions.Usingthisoption you would not be allowed to have any inventory transactions.

Accounts-with-inventory Though this is selected by default, you can always differ to use your own option. Using this you would be able to use both Financial as well as Inventory Management.

**Inventory only** Use this if you have to useTallyfor inventoryonly. You would not be ableto do any accounting related processing if this option is used.

**BooksBeginningFrom:**Typeherethedatefromwhichyouactuallywanttallytomaintainyour accounts.

UseSecurityControl:This optionallowsyoutoprovidesecuritypassword toyourcompany. **BasicCurrencyInformation**

The best part of Tally is that you can work in any currency accounting system. You can in factuseanyforeigncurrencytoo.Inthissectionyouhavetoprovide informationrelatedto this.

**Basic Currency Symbol**: Specify the symbol of your base currency." For example for an Indian company the base currency is Rupees, whose symbol is "Rs.", therefore specify this symbol here. Tally uses this symbol in reports, whenever necessary.

**Formal Name:** Now that you have decided on the currency symbol, you can decide about the currency", name too. Remember, Rupees is also available in other countries too, for example, Nepalese Rupees. If you wish you can write, here Indian Rupees.

**NumberofDecimalPlaces:Inthisoptionyoucanspecifyavaluefromzerotofourtodenote** the fractional part of the currency. For example, the fractional part of the Indian Rupee is Paisa for which the number of decimal places is two. The default option is also two.

**Show AmountinMillions?**:BydefaultthisoptionisNo,whichmeansthattheamountwill be displayed inlakhsand crores. In case you wantthe amountto bedisplayed inAmerican system of millions, then select Yes.

**Is Symbol SUFFIXED to Amount? :** Most currencies have the symbol prefixed to the amount, for example, Rs. 165.00 or \$375.00, but some currencies take the symbol to the rightofthedigits,forexample600Yenor1000Lira.Dependinguponthecurrencyyouwish todealin,chooseanappropriateoption.ThedefaultchoicefortheoptioninNo.Thismeans that the symbol be on the left hand side of the digits.

**PutaSPACEbetweenAmountandSymbol?**:Inordertoinsertaspacebetweenthecurrency symbol and the amount choose Yes and to remove the space specify No.

With this you end the options for creating a new company. Press <Enter> to get a small windowwhich promptsto answer in Yesor No whether toacceptthefiguresasit isornot. Press Y to accept and create the company.

A created company would look like the one shown on the page. Now we have to enter otherinformation about the company.

Variousitemswhichcanbeseenonthescreenaredefinedasfollowing:**Current period:** It displays the financial period in which you are working.

**Currentdate:**Itdisplaysthedateonwhichyouareenteringvouchersorviewingreports.

**List of Selected Companies:** It displays the list of companies you selected. The company onthetopofthelistinboldisthecurrentlyactivecompany.Inordertochangethecurrently active company, click on another company in the list or press  $\langle F3 \rangle$ .

**DateofLastEntry:It**displaysthedateoflastvoucherenteredinthecurrentlyactivecompany.

**Gatewayof Tally:** Thismenudisplaystheprimaryoptionsavailabletotheuser.Thesemenus are briefly mentioned here.

**Accounts Info:** This option permits you to handle all the information related to financial accounts. It allows you to work on creation and maintenance of masters like Ledgers, Cost Centers, Cost Categories and other related information.

**Inventory Info**:Using this option you can handle information relating to the inventory accounts. It enables you to work on stock items, stock groups, stock categories, units of measurement and other inventory related information.

**Voucher Entry:** Thisisthemostfrequentlyused option. Itallowsyou tomake dailyvouchers. **BalanceSheet**:Thisoptiondisplaysthebalancesheetofyourcompanyasperthelastvoucher entered. **ProfitandLossA/C:**Thisoptionallowsyoutotakealookatgrossprofitandnetprofitforboth opening and closing stock.

**Ratio Analysis:** Thisoptionenablesyoutohaveabird'seyeviewofyourcompany.Justby lookingattheratioofassetsandliabilitiesloansandprofit, youcanjudgethefinancialstatus of your company in a flash.

**Display:** This option enables you to view all reportslike, Trial Balance, Account Books, Statement of Accounts, Inventory Books, Statement of Inventory, Cash Flow, List of Accounts, etc.

**Multi-Account Printing:** ChoosethisoptiontoprintAccountBooks,InventoryBooksandDay Book. **TheButtons:**Theyareontherighthandsideofthescreen.

**F1:SelectCompany:** ThisenablesyoutoselectcompaniesandaddthemtotheListof Selected Companies.

**F1:ShutCompany:**Thisenablesyoutoshutdownaselectedcompanyandremoveitfromthe list of active companies.

**F2:Date:In**ordertochangethedate.

**F2: Period:** Usingthisoptionyoucanchangethefinancialaccountingperiodofacompany. **F3: Change Company:** This option is accessible onlyif more thanone companyis present in the list of selected companies. Choose this option when you want to work on another company that is in the list.

**F3: Create Company:** Thisoptionenablesyoutocreateanothercompanybybringingupthe Company Info menu.

**F4: Backup:** Thisoptiongivesyouaprovisionofbackingupthecompany'informationon floppy disk. When you choose this option, Tally prompts you to select a company whose backup you wish to take.

**F4: Restore:** Thisoptionallowsyoutoretrievetheinformationofcompanywhosebackuphad been taken by you.

**FII:Features:**Thisenablesyoutogetthespecialfeatureslikeintegratingaccountsand inventory, invoicing, cheque printing, etc.

> **LISTOFGROUPUNDERTALLY ACCOUNT PAYABLE SUNDRYCREDITORS&SUNDRYDEBITORS SUSPENSE ACCOUNT TEMPORARYACCOUNT UNSECUREDLOANS&SECUREDLOANS ACCOUNT RECIEVEABLE ADMIN.EXPENSES BANKACCOUNT&BANKOCCA/C BRANCH/ DIVISIONS CAPITAL ACCOUNT CASH IN HANDCURRENT ASSETS CURRENT LIABILITIES DEPOSITS (ASSETS) DUTIES AND TAXES EXPENDITUREACCOUNT EXPENCE (DIRECT) EXPENCE (INDIRECT) FIXED ASSETS IMMOVABLEPROPERTIES INCOME (REVENUE) INVESTMENT LOAN&ADVANCES(ASSETS) LOAN (LIABILITY) MFG. / TRDG. (EXPENCE) MISC.EXPENCES(ASSETS) PROVISIONS PURCHASE ACCOUNT RESERVES&SURPLUS RETAINED EARNINGS**

## **REVENUEACCOUNTS SALES ACCOUNTS STOCK IN HAND SUBSIDIARYFARMS&SUNDRY FARMS**

# **BANKING SYSTEM**

#### **Introduction**

The Banking Sector is the most dominant sector of the financial system in India, and with good valuationsand increasingprofits, the sectorhasbeenamong the top performers in themarkets.Bankingdatesback to 1786, thefirst bankestablished in India, then the nationalizationofbanksin1969.InIndiathebankingsectorisSeparateaspublicorprivate sector banks, cooperative banks and regional rural banks. Foreign banks have been givena different head followed by upcoming foreign banks in this section. Bunch of services are at customers demand in today's banking system. Different types of accounts and loans, facilitating with plastic money and money transfer across the globe.

### **Banking IndustryinIndia**

TheGeneralBankofIndiawassetupintheyear1786.NextcameBankof Hindustan and Bengal Bank. The East India Company established Bank of Bengal (1809), Bank of Bombay (1840) and Bank of Madras (1843) as independent units and called it Presidency Banks. These three banks were combined in 1920 and Imperial Bank of India was established which started as private shareholders banks, mostly Europeans shareholders.

In 1865 Allahabad Bank was established and first time exclusively by Indians, Punjab National Bank Ltd. was set up in 1894 with headquarters at Lahore. Between 1906 and 1913, Bank of India, Central Bank of India, Bank of Baroda, Canara Bank, Indian Bank, and Bank of My sore were set up. Reserve Bank of India came in 1935. During the firstphasethegrowthwas veryslowandbanksalsoexperiencedperiodicfailures between 1913 and 1948. There were approximately 1100 banks, mostly small. To streamline the

functioningandactivitiesofcommercialbanks,theGovernmentofIndiacameupwithThe Banking Companies Act, 1949 which was later changed to

Banking Regulation Act 1949 as per amending Act of 1965 (Act No. 23 of 1965). Reserve Bank of India was vested with extensive powers for the supervision of banking in India as the Central BankingAuthority. Duringthoseday's public haslesserconfidencein thebanks. Side by side of it the savings bank facility provided by the Postal department was comparatively safer.

Government tookmajor steps inthis Indian BankingSector Reform after independence. In 1955, it nationalized Imperial Bank of India with extensive bankingfacilities on a large scale especiallyin rural and semi-urban areas. It formed State Bank of India to act as the principal agentofRBIandtohandlebankingtransactionsoftheUnionandStateGovernmentsallover the country.

Seven banksformingsubsidiaryof StateBank of India was nationalized in 1960 on 19th July1969,majorprocessof nationalizationwascarriedout.Itwastheeffortof thethen PrimeMinisterofIndia,Mrs.IndiraGandhi.14majorcommercialbanksinthecountrywere nationalized. Nationalization of Indian Banking Sector Reform was carried out in 1980 with seven more banks. This step brought 80% of the banking segment in India under Government ownership.

Afterthenationalizationofbanks,thebranchesofthepublicsectorbankIndiaraisedto approximately800% indeposits andadvances tooka huge jumpby11,000%.Bankingin the sunshine of Government ownership gave the public contained faith and huge confidence about the ability of these institutions.

This phase has introduced many more products and facilities in the banking sector in its reformsmeasure.In1991,underthechairmanshipofMNarasimham,acommitteewasset up by his name, which worked for the liberalization of banking practices. The country is flooded with foreign banks and their ATM stations. Efforts are beingput to give a satisfactoryservice to customers. Phone banking and net banking is introduced.The entire system became more convenient and fast. Time is given more importance than money.

**ReserveBankofIndia(RBI):** RBIisthecentralbankofthecountrysince1934.Itregulates, controls credit, issue licenses and functions as banker of all banks and the government.

**Various Banking Operation & Bank Deposited:** Bankingisanimportantaidtobusiness.A bank may be defined as an institution which deals in money. The bank pays a certain amount of money as interest, on the money they have borrowed. Similarly they charge interest on the money lent. Interest is always calculated at a certain rate presented per annum. The rate of interest on loans advanced is always greater than that on deposits.

Thedifferencebetweenthetworatesisthebanksmarginofincome.

Looked at from a different point ofview, a bank may be said to be a dealerin the moneymarket.Inthemoneyfinancemarket,moneyistheitemthatisboughtandsold. Banks act as middleman between the savers and borrowers of money. The differencebetween thebankssellingprice andpurchaseprice isthe banksincome.Thereare threemain types of accounts which a person can open with a bank, namely fixed deposit, saving bank deposit and current accounts.

**Fixed Deposit Account:** A customer can deposit hismoneywith a bankfor a fixed period. Such an account is called 'fixed deposit account' usually varies from fifteen days to five years.Theamountdepositedcannotbewithdrawnbeforetheexpiryofthefixedperiod.The banknormallyallows a higher rate of interest on fixed deposits. The rate of interest increases with the period of deposit. Bank offer veryhigh rates of interest on such deposits becauseitisassuredoffundsfortheperiod.Ifthedepositorisinneedofmoneyinbetween hemayborrowupto70%ofthedepositat2%abovetheinterestrateapplicabletothat particular deposit.

**Saving Bank Account:** A saving bank account provides limited withdrawal facility and carries a moderate rate of interest on deposits. Interest is allowed on the saving bank account on the lowest credit balance kept in a particular month. Some restrictions are placedonwithdrawals.Furtheraspecifiedminimumbalancemustalwaysbemaintainedin the account.

**Current Bank Account:**A current account may be defined as a running account between a banker and a customer. Customer can deposit money into or withdraw money from a currentaccountwhenevertheylike.Therearenorestrictionstothenumberofwithdrawal, subject,howevertotheminimumcreditbalancetobekeptaspertheruleofthebank.Asa rule no interest is allowed on a currentaccount. An exception however is sometimesmade

ifthecreditbalanceinacurrentaccountisnotallowedtofallbelowaprescribedfigure.In other words current account is simply a business account.

**Bank Cheque:** Achequeisanunconditionalorderonthebankmadebyaclientinstructing thebanktopayondemandacertainsumofmoneytoortotheorderoraspecifiedperson or to a bearer. In otherwords, when a traderwants to discharge hisdebtshe signs a written orderonhis bank authorizingthe bank to paya certainsum of money-to his creditor. The order is known as 'cheque'.

**Types of Cheques: BearerCheque:** Abearerchequeismadepayabletothebeareri.e.it ispayabletothepersonwhopresentsitto thebankforencashment.Thelanguageofsuch a chequerunsthuspayto Xor bearer or self.It is payable toanybody who presents itat the counter.

**Crossed Cheque :** Crossedchequearethosewhichcannotbeencashedatthecounterbut which can be collected only by a bank from drawee bank. A cheque is crossed by drawing two Cross lines across its face with or without Account Payee only words.

### **VATVALUE ADDEDTAX Whatis VAT?**

VAT or Value Added Tax is a consumption tax, which is charged at each stage of production based on the value added to the productat that stage.ManyStates in India have adopted VAT in place of sales tax. In the sales tax structure, there are problems of double taxation of commodities and multiplicity of taxes, resulting in a cascading tax burden.Forinstance,inthesalestaxstructure,beforeacommodityisproduced,inputsare firsttaxed,andthenafterthecommodityisproducedwithinputtaxload,outputistaxed again.Thiscausesanunfairdouble taxationwith cascadingeffects.In theVAT,a set-off is givenforinputtaxaswellastaxpaidonpreviouspurchases.Inthesalestaxstructurethat existed in India and still exists in some states, there was multiplicity of taxes such as turnover tax, surcharge on sales tax, additional surcharge, etc.

WithintroductionofVAT,theseothertaxeshaveabolished.Inaddition,Centralsalestax is also going to be phased out. As a result, overall tax burden will be rationalized, and prices in general will also fall. Moreover, VAT will replace the existing system of inspection by a system of built-in self-assessment by the dealers and auditing. The tax structure will become simple and more transparent. That will improve tax compliance and also increase revenue growth.

VAT is a modern and simplified system of taxation where the tax is levied and collected at each stage onthe valueadditionswith a provision forsetoff against taxpaid atthe various stages / tax paid on inputs. VAT is a system of indirect taxation, which has been introduced inlieu of salestax. It isthetaxpaidbythe producers,manufacturers,retailers or anyother dealer who add value to the goods and that isultimatelypassed on to the consumer. VAT has been introduced in India to ensure a fair and uniform system of taxation. It is an efficient, transparent, revenue-neutral, globallyacceptable and easyto administertaxationsystem.Itbenefitsthecommonman(consumer),businessmanandthe Government.

Further, VAT enhances competitiveness by removing the cascading effect of taxes on goods and makes the levy of tax simple and self-regulatory, ensuring flexibility to generate large revenues. The cascading effect is brought about by the existing structure of taxation where inputsare taxedbefore a commodityis producedand the output is taxed after it is produced. This causes an unfair double-taxation. However, in VAT, a set-off is given for input tax (tax paid on purchases). This results in the overall tax burden being rationalized andafallinpricesofgoods.Thisconceptisexplainedwithanexample,intheComputation of VAT section.

#### **VATworksintwodifferentways:**

IfVAT-registeredbusinessesreceivemoreoutputtaxthanthetaxespaidasinput,theywill need to pay the difference to the Commissioner of Taxes (State).

If the input tax paid is more than the output tax collected, you can carry forward the Input credit and adjust itagainst the output taxin the subsequentmonths.

YoucanhavetheInputCreditrefundedtoyouattheendofthecurrentorfollowingyear, by the Government.

YoucanreceiverefundsforInputCreditonexportswithinaperiodofthreemonths.

**Term Description Description Input tax Thisisataxpaidonpurchases Output tax This is a tax charged on sales Input Credit The amount of Input tax that is permittedtobesetoffagainstOutputtax.**

#### **VATRates**

**According to the White Paper, there are 550 categories of goods under the VAT system.Theyareclassifiedintothefollowingfourgroups,dependingontheVATrate:**

**VAT@4% :**The largest number of goods (270) comprising of basic necessity items such as drugsandmedicines, agriculturaland industrialinputs,capitalgoodsanddeclared goods are under 4% VAT rate.

**VAT@1%:**Thisisforaspecificcategoryofgoodslikegold,silver,etc.

**VAT@12.5%:TheremainingcommoditiesareunderthegeneralVATrateof12.5%. Exempted**

**from VAT**

Thereareabout46commoditiesundertheexemptedcategory.Thisincludesamaximumof 10commoditiesthateachstatewouldbeallowedtoselect,fromabroaderapprovedlistfor VAT exemption. The exempted commodities include natural and unprocessed products in unorganized sector as well as items, which are legally barred from taxation.

**Note:** ThefewgoodsthatareoutsideVATasamatterofpolicywouldincludeliquor,lottery tickets, petroleum products, asthe pricesof these itemsare not fullymarketdetermined. Theseitemswillcontinuetobetaxedunderthesalestaxactoftherespectivestates.

#### **Registration Proves For ExistingDealers**

- 1) Allthe registered dealersunderthe PGSTact 1948 shallapplyin VAT-I form with in 30 days of the appointed day.
- 2) Oldregistrationcertificatestobeattachedinoriginal.
- 3) Noapplication fee.
- 4) Anelevendigit(TIN)Taxpayeridentificationnumberhasbeengeneratedandisavailableon the official website i.e. [www.chandigarh.nic.in,](http://www.chandigarh.nic.in/) Excise and TaxationDepartment Chandigarh and shall be communicated by post.

### **ForFresh/ Newdealers.**

1) ApplicationforregistrationunderVATacttobesubmittedintheformVAT-I,alongwith application fee of Rs. 500/-

2) Theapplicationhastobesubmittedwithin30daysofapersonbecomingLiabletopayTax.

# **SERVICE TAX**

Service tax is tax of 21st Century. Service Tax is a form of indirect tax imposed on specified services called "taxable services". Service tax cannot be charged on any service which is not included in the list of taxable services. Over the past few years, service tax been expanded to cover new services. The intention of the government is to gradually increase the listof taxable services untilmostservices fallwithin thescopeof service tax. **Highlights of the service tax are as follows:**

**1.**ServicetaxisimposedunderFinanceAct,1994asamendedfromtimeto time. **2.** Service tax is payable @ 12% plus education cess of 2%, plus SAH education cess of 1% (total12.36%)we've.11thMay2007[Section66].(TheexemptionlimitwasRsfourlakhsup to 31-3- 2007).

**3.** Servicetaxispayableontaxableservicesasdefinedinvariousclausesofsection65(105) of Finance Act, 1994. Presently, about 99 services are taxable.

**4.** Servicetaxispayableongrossamountchargedfortaxableserviceprovidedortobe provided [Section 67].

**5.**Presently Service tax is payable @ 10% plus education cess of 2%, plus SAH education cess of 1% (total 10.36%) & Small units whose turnover less than Rs. Ten lakhs per annum are exempt from service tax.

- **6.** Every provider of taxable service should apply for registration in form ST-1 within 30 days from date of charge (in case of new services) and date of commencement of business of providing taxable services.
- **7.** Assessee providing service from various premises can have centralized registration [Rule 4(2)]
- **8.** Ifpaymentoftaxisdelayed,interestispayable@13%[Section75]

#### **Invoice byservice provider**

Assesses should prepare invoice in respect of his services. Details required to be shown in invoice/bill/Chillan - As perrule 4A (1), the invoice/Chillan/Bill should be signed by authorized person of provider of input services, should be serially numbered and should contain following details -

**1.** Name,addressandregistration number of person providing taxable service **2.** Description, classification and value of taxable service provided or to be provided and Education Cess and SAH Education Cess (Sec & Higher Edu. Cess) to be shown separately - Education Cess and SAH Education Cess to be shown separately in the

InvoiceforcomplyingwithrequirementsofCentralCreditRulestofacilitateaailmentofCentral credit by recipient – para 5.1 CBE&C Circular No. 97/8/2007-ST dated 23-8-2007.

#### **ProceduresofServicetax**

**Administration** of servicetaxisunderCentralExcisedepartment.Themainproceduresto be followed are -**1.**Registration

**2.** Maintenanceofrecords**3.**

## Paymentof servicetaxand WWW.VIDYAPITH.IN

**4.**Halfyearlyreturn.

There are no prescribed forms of records. The records maintained by assesses including computerized data maintained by assesses in accordance with various other laws are acceptable [rule 5(1)].

**RegistrationunderServiceTax:**A'personliableforpayingservicetax'hastoregisterwith

Superintendent of Central Excise under whose jurisdiction your premises fall. He should register within 30 days from date of commencement of the business of providing taxable service. The person will have to apply for registration in form ST-1.If a person is providing morethanonetaxableservice;hemaymakeasingleapplication.Heshouldmentioninthe

application all the taxable services provided by him. [Rule 4(4)]. Applicant should submit followingatthetimeoffilingapplicationforregistration:

### **1.** CopyofPAN

**2.** Proof of Residence and **3.**Constitution of applicant.

Theregistrationcertificatewillbe grantedbySuperintendentofCentralExciseinseven days in form ST-2.

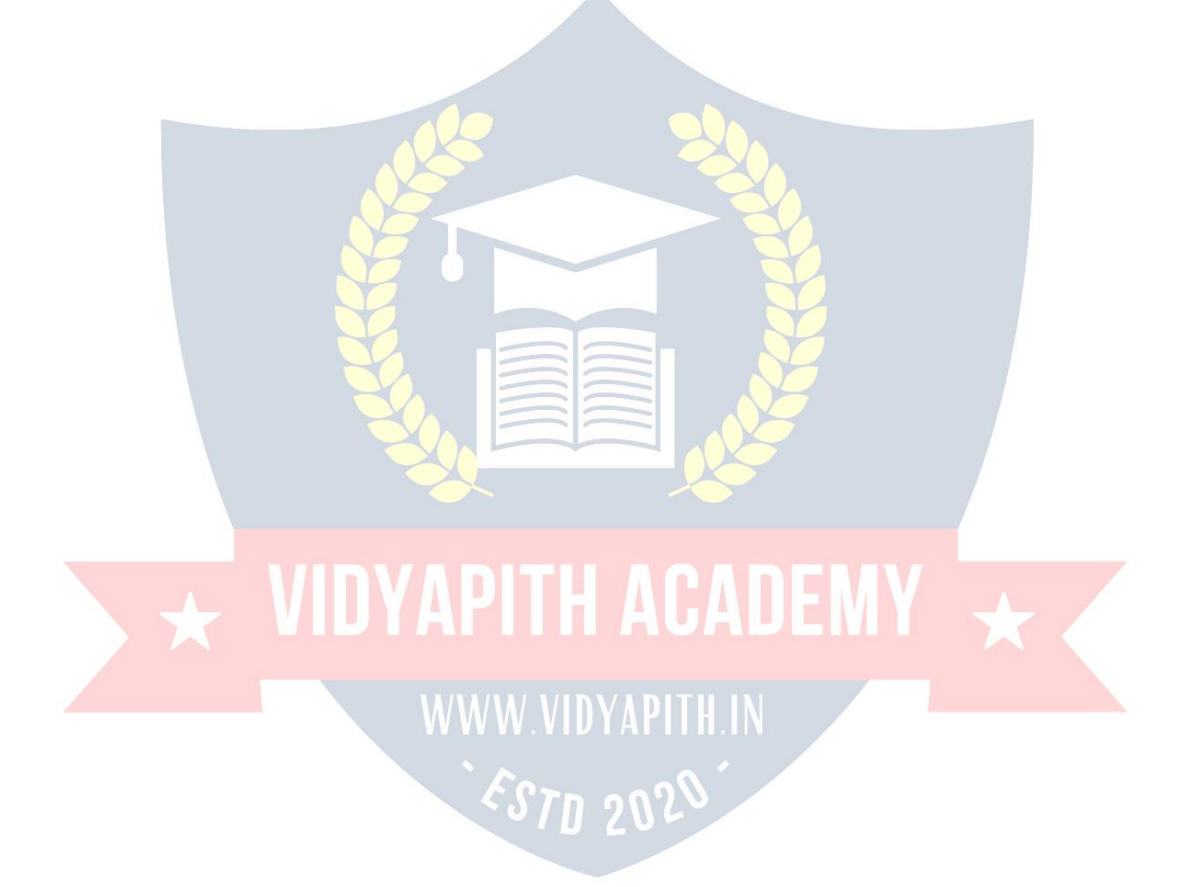